# AircraftSchedule User Manual Version 8.20 November 2018

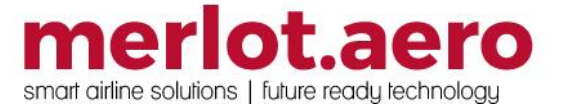

This page intentionally left blank

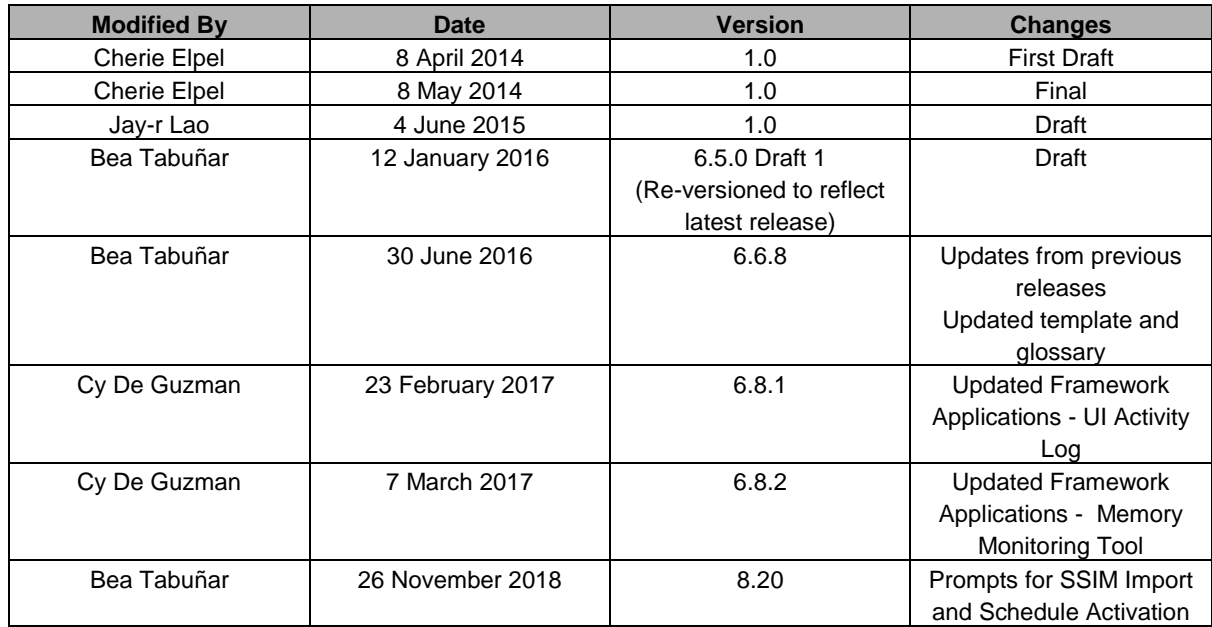

DISCLAIMER:

This user guide is for training purposes only. The information contained in this user guide is current at the time of publication. It can be used to reference and may be subject to change.

### **Table of Contents**

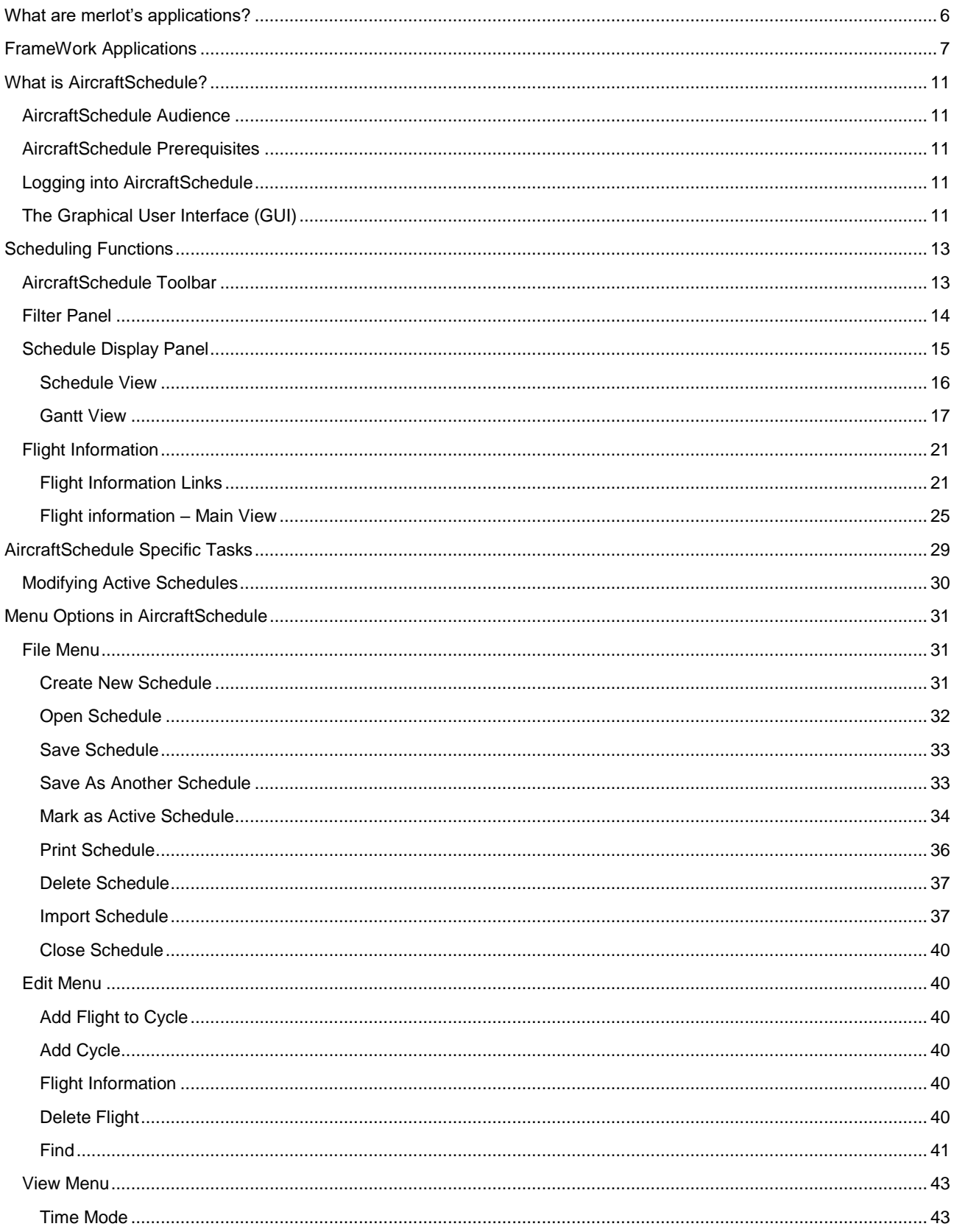

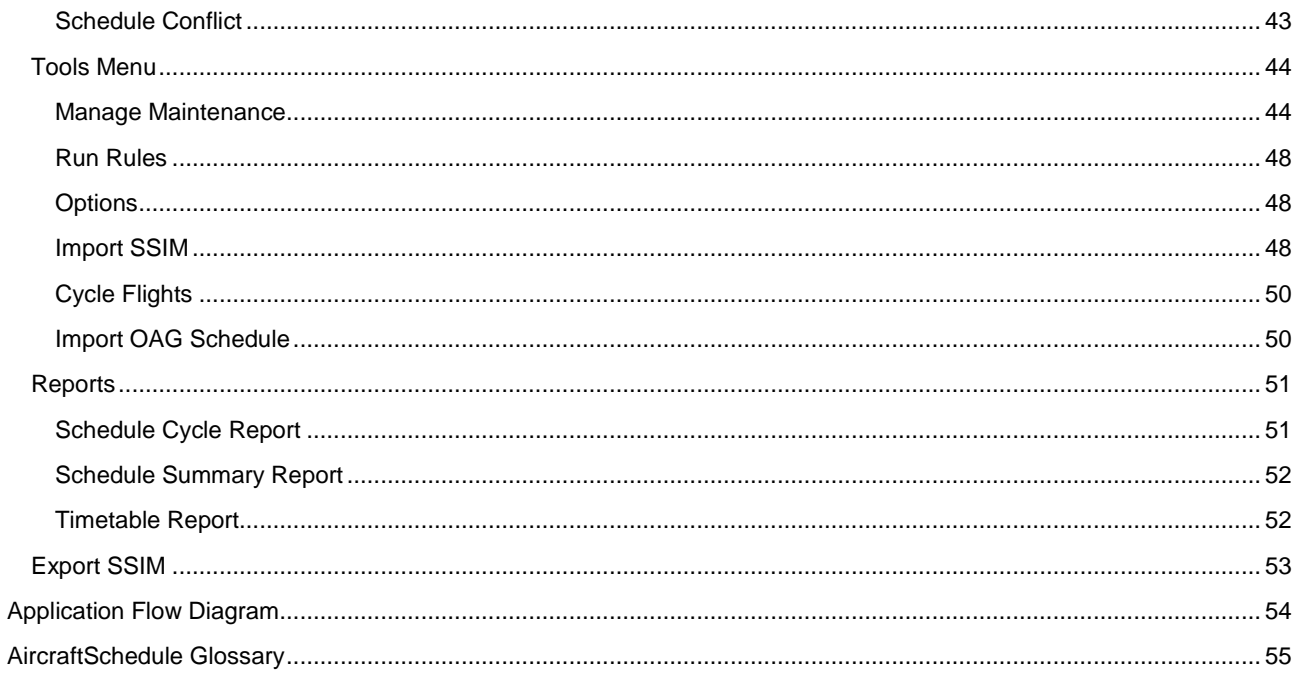

### <span id="page-5-0"></span>**What are merlot's applications?**

The merlot.aero suite is a complete organizational management solution offering all aspects of airline resource planning and control to ensure the safety, efficiency and quality of your crew and operational environment.

merlot.aero is a comprehensive suite of applications, covering all aspects of your airline needs. It has been developed with the entire business process in mind; including the customer process from the moment ticket sales are planned until the point the passenger reaches their destination.

For your convenience merlot applications are divided into two main categories:

- Aircraft Applications
- Crew Applications

There are a number of applications under these two main categories.

Aircraft applications include:

- AircraftSchedule
- AircraftFollow
- AircraftPortal

Crew applications include:

- CrewPlan
- **CrewBuild**
- CrewRoster
- CrewPortal
- CrewMonitor
- **CrewFollow**
- **CrewPayroll**

### <span id="page-6-0"></span>**FrameWork Applications**

The merlot.aero suite of applications eliminates the use of text commands by employing a Graphical User Interface (GUI). You are presented with the following options available in all applications across the merlot.aero suite.

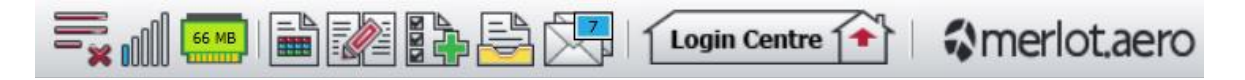

These are Framework Applications that will follow you throughout the merlot suite.

This icon is the Job Engine. If red, this means the job engine has stopped. If green, the job engine is running.

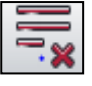

This icon is the signal strength of your connection to the Internet.

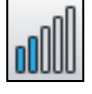

The Memory Monitoring tool displays memory utilization for merlot applications in real time.

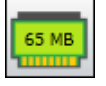

Memory utilization is displayed in three different levels:

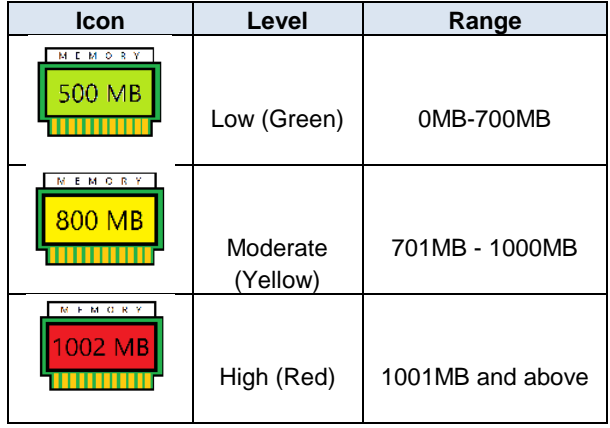

Hovering the mouse over the tool icon displays the following information:

- Icon label Memory Monitor
- Memory consumption in MB with KB conversion e.g. 64 MB (65660 KB)
- Level of memory consumption e.g. Low

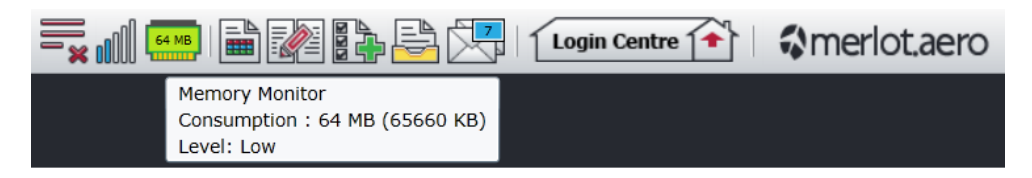

This icon is Ad Hoc Reports. Ad hoc reports are available in all the applications and modules across the merlot.aero suite while specific application reports are available in the Reports dropdown menu.

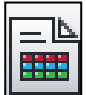

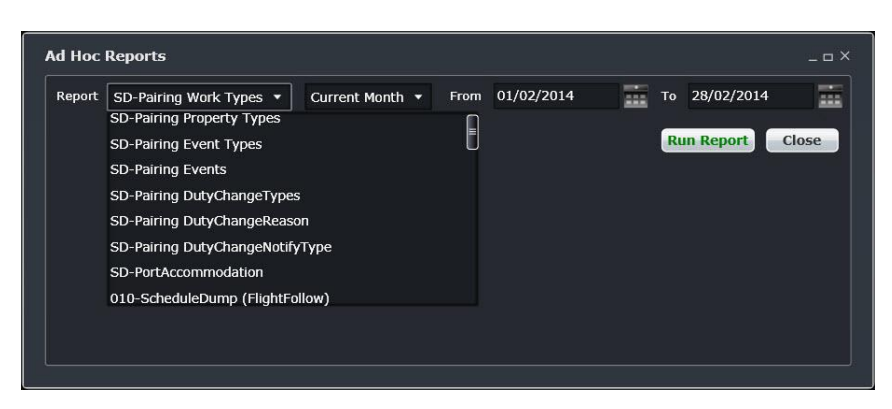

This icon is the Shift Log. You can add notes to the Shift Log for any system user to view.

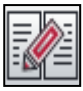

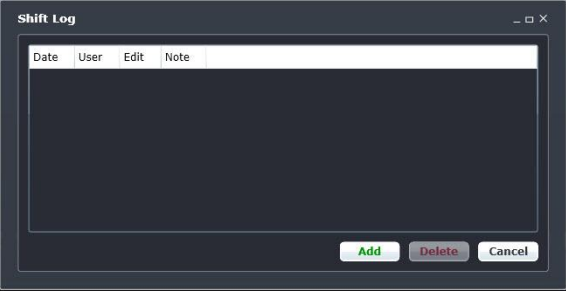

This icon is to Add Task. Set a daily or one time reminder for everyday activities (i.e.: Accommodation Check).

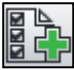

This icon is to send documents. Send a document to a crew member or to a fellow merlot.aero user.

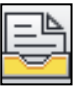

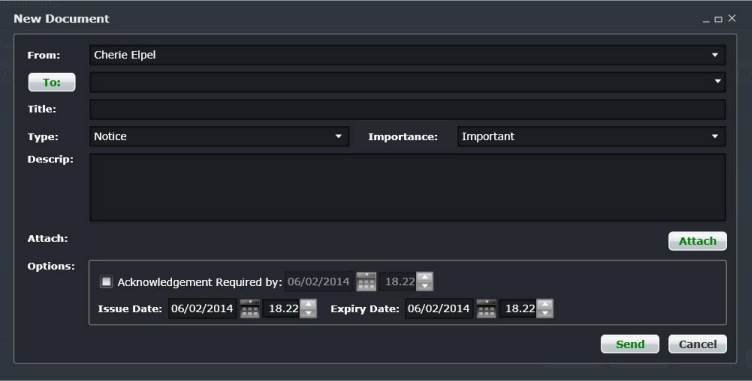

This is the mail icon. Send messages to crew or co-workers via SMS, email or directly within the merlot.aero suite. 그스

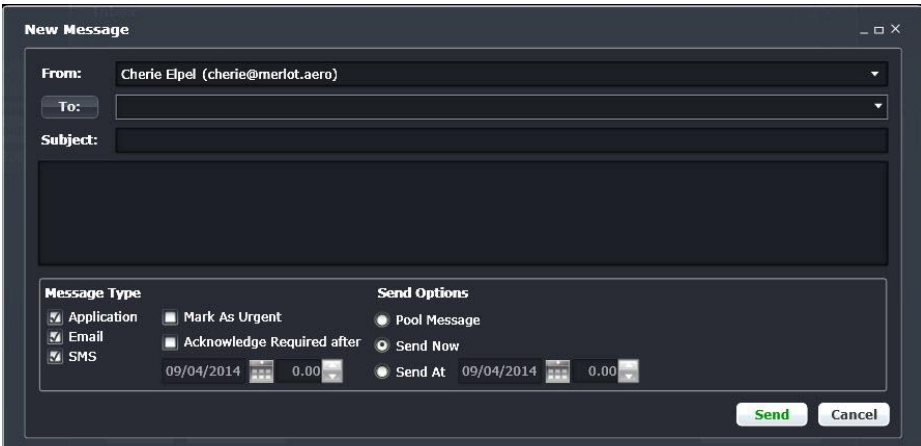

This icon allows you to navigate through the entire merlot.aero suite.

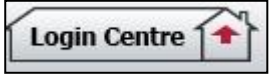

When the application setting *UseUIDebug* is set to True, the New Activity Log menu will be visible under the **Login Centre** and available for use. All incoming Merlot UI Error Logs will not be displayed in the existing error log in the application nor trigger the alert unless the error is related to *Insert/ Add/ Delete rows*.

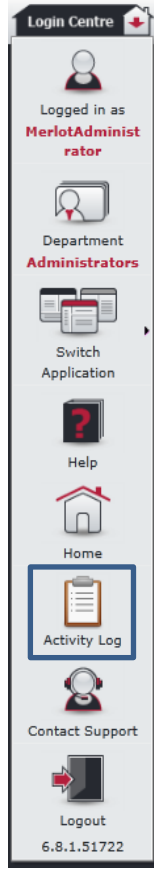

Example of a collapsed Activity Log form:

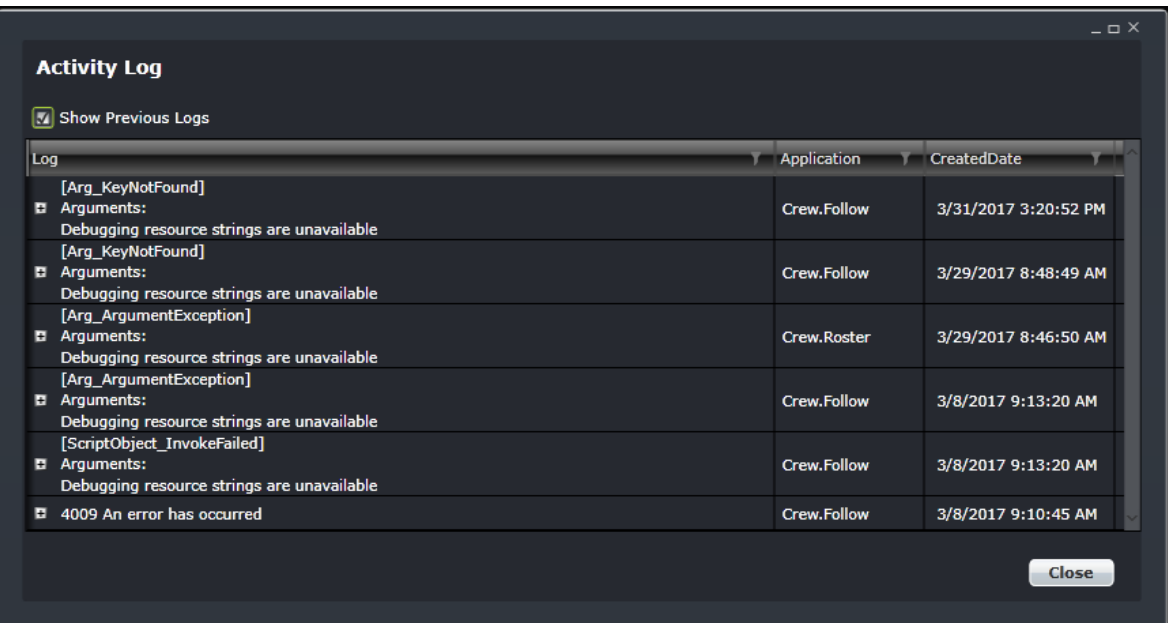

When a user expands the log value, the complete details of the selected UI error log will be displayed.

Example of an expanded Activity Log form:

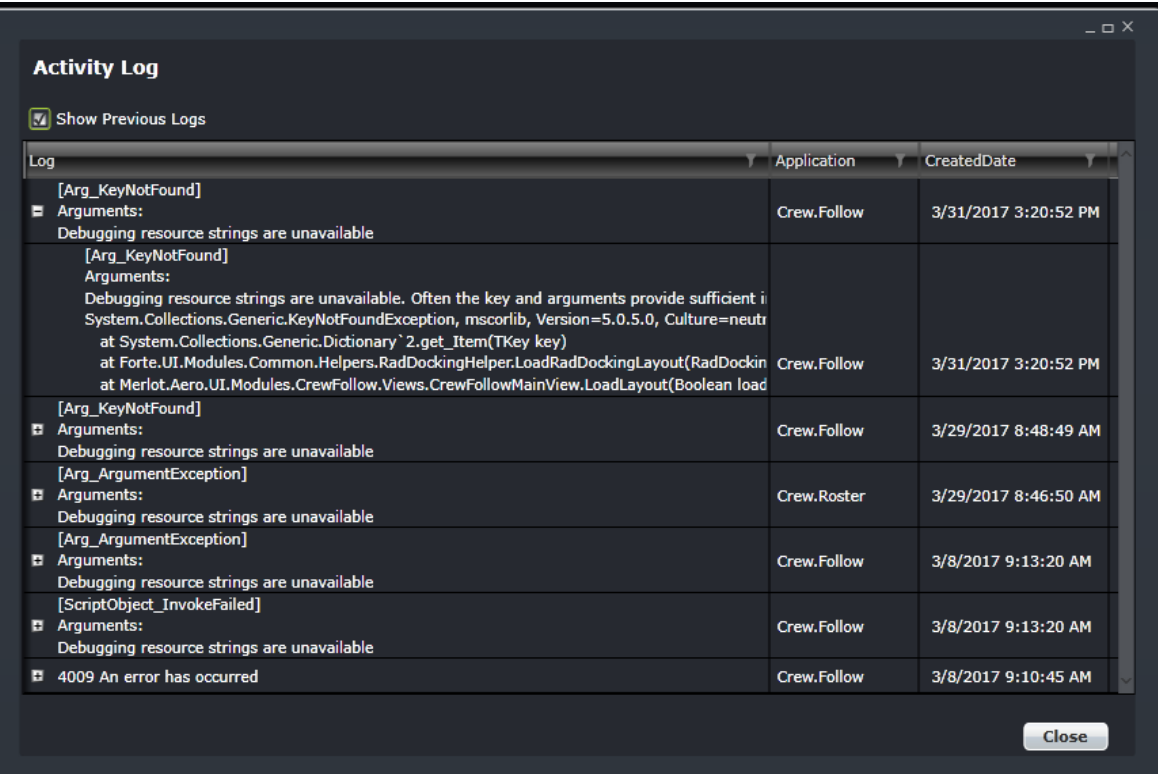

### <span id="page-10-0"></span>**What is AircraftSchedule?**

AircraftSchedule is part of the merlot suite of planning applications. AircraftSchedule improves the development of flight schedules, meeting the needs of airlines for increased efficiency in scheduling while ensuring operational integrity. The application includes a maintenance planning capability.

In AircraftSchedule, system users either import a Standard Schedules Information Manual (SSIM) or create a new schedule. Once all the flights are in the schedule, the schedule is marked active and is ready for next stage development of pairings in CrewBuild.

### <span id="page-10-1"></span>**AircraftSchedule Audience**

AircraftSchedule system users are airline employees who work as flight schedulers and flight planners at scheduled airlines. AircraftSchedule users are actively involved in the process of schedule planning; either creating and/or importing flight schedules for a specified time period.

### <span id="page-10-2"></span>**AircraftSchedule Prerequisites**

Prior to undertaking tasks in AircraftSchedule, it is first necessary to define the route structure in the Configure application. In addition, Configure is where equipment types, equipment registration and turnaround times are defined as well as ports and on time performance (OTP) parameters. See the Configure User Manual for more information.

### <span id="page-10-3"></span>**Logging into AircraftSchedule**

With your merlot.aero credentials simply log in and select AircraftSchedule.

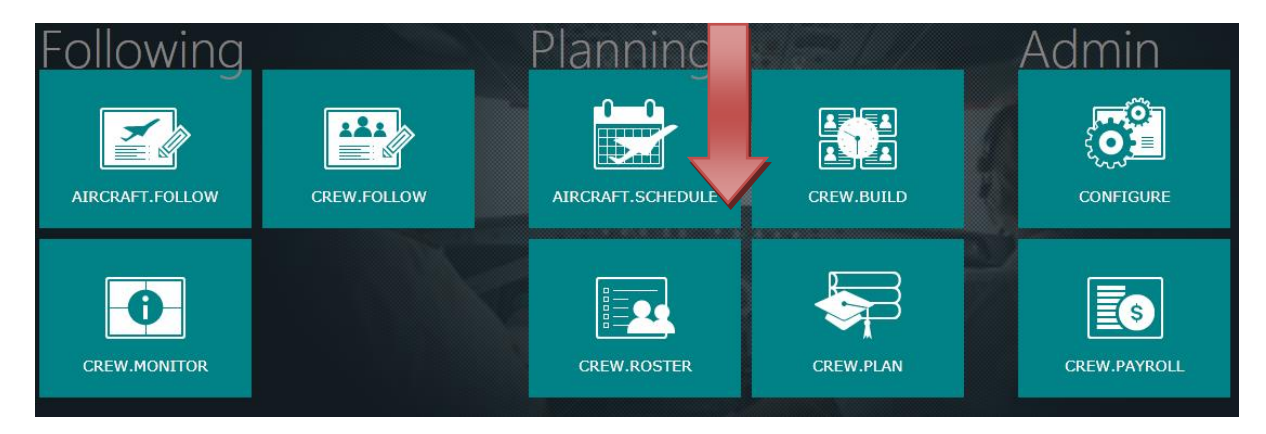

### <span id="page-10-4"></span>**The Graphical User Interface (GUI)**

The merlot.aero suite of applications eliminates the use of text commands by employing a Graphical User Interface (GUI). Let's explore the AircraftSchedule GUI:

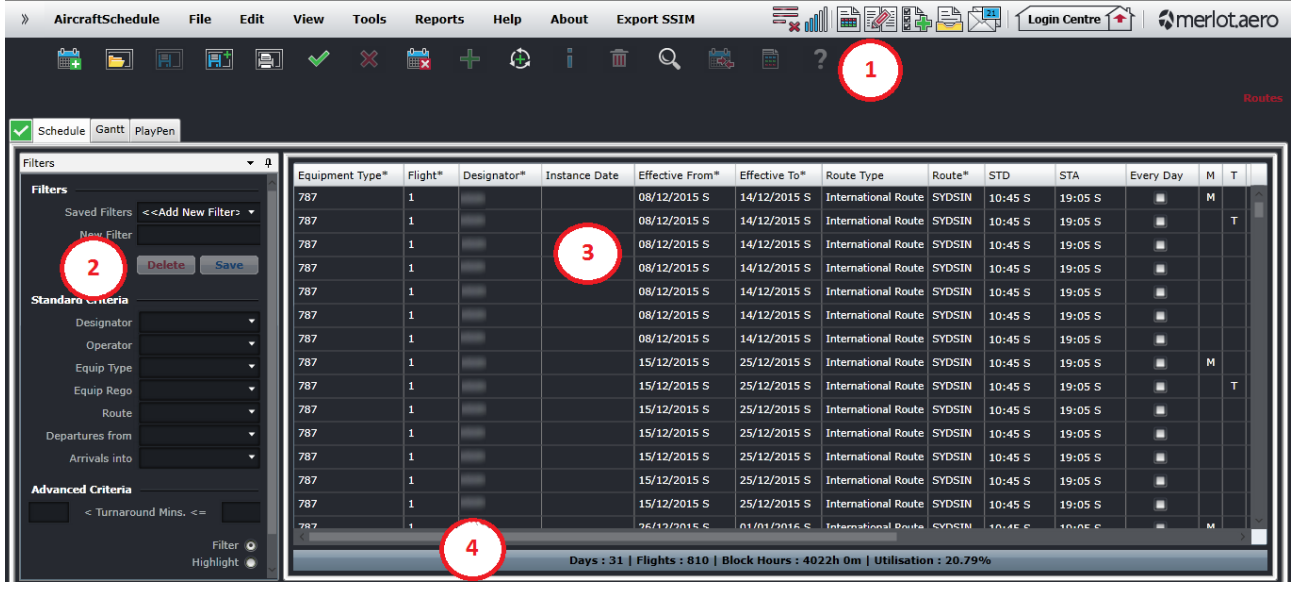

The following features of the GUI are available only after a schedule has been created:

- **1. Tool Bar**: Contains application icons that give you access to commonly used AircraftSchedule functions.
- **2. Filters Panel**: Sets the criteria to find flight instances from within the flight schedule in the Schedule Display Panel.
- **3. Schedule Display Panel**: Display the schedule where you can view, add and edit flight instance schedules, either in grid or Gantt view, and tests schedule alternatives in the PlayPen with an option to save the changes.
- **4. Application Footer**: A non-interactive bar at the bottom of the Schedule Display Panel which contains information relating to open schedule data in the Schedule Display Panel.

### <span id="page-12-0"></span>**Scheduling Functions**

This section provides users with an overview of merlot.aero application panel functionality in order to perform AircraftSchedule tasks detailed later in this manual. The panels that are displayed include the Filters Panel and the Schedule Display Panel as well as AircraftSchedule toolbar.

### <span id="page-12-1"></span>**AircraftSchedule Toolbar**

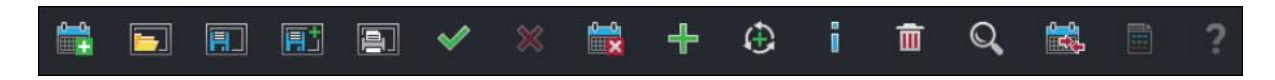

The AircraftSchedule toolbar is located immediately below the menu bar. The toolbar allows you to access commonly used functions. Details each icon are listed below.

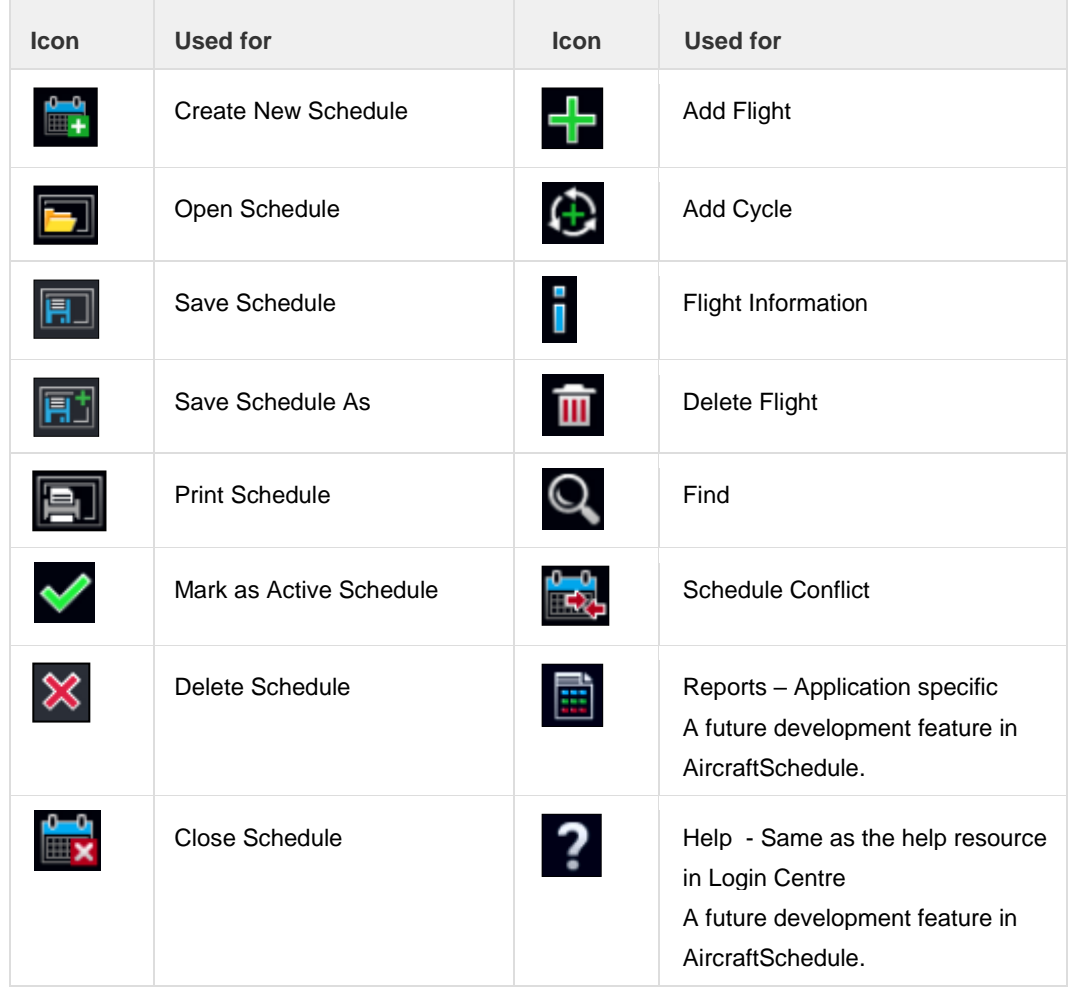

The application toolbar quickly facilitates task completion in AircraftSchedule. Some of the same functionality is also available in the menu bar (such as File, Edit and View), giving users the flexibility to access features based on user preference.

### <span id="page-13-0"></span>**Filter Panel**

The purpose of the Filter Panel is to enable users to find flight instances in the schedule by searching for flight schedule components such as ports, equipment, routes and operators, and display these instances in the Schedule Display Panel.

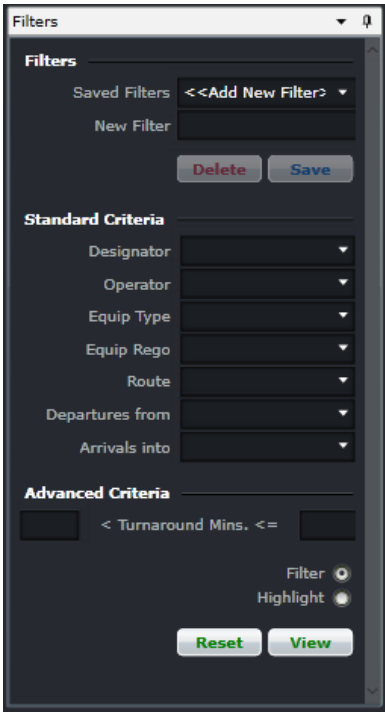

The Filter for the Schedule Display Panel is grouped into the following subsections:

- Filter Management
- Standard Criteria
- Advanced Criteria
- View the Data

#### **Filter Management**

Filter Management is used to manage new and existing filters. You can choose an existing filter, save a new filter criteria, or delete an existing filter.

- Saved Filters List: Selects an existing filter criteria.
- New Filter Textbox: Accepts the name of the new filter criteria.
- Save Button: Saves the new filter criteria.

• Delete Button: Deletes the selected filter in Saved Filters menu. A confirmation is required before the filter is deleted.

#### **Standard Criteria**

The Standard Criteria filter section is used to determine the data to be displayed in the Schedule Display Panel. The section is composed of the following options:

- Designator List: Displays airline designator codes. If a carrier has more than one airline in their group, the menu shows all active airline codes.
- Operator List: Displays airline operator codes. If a carrier has more than one airline operator certificate, the menu shows all active operator codes.

**Note:** *Designator and operator codes and ports can display either IATA or ICAO codes. By default, IATA codes are used. If your company requires using the ICAO codes, please contact Customer Support.*

- Equip Type List: Displays the active aircraft type(s).
- Equip Rego List: Displays the active aircraft registration(s) or tail numbers.
- Route List: Displays the airline's active routes.
- Departures from List**:** Displays departure ports.
- Arrivals into List: Displays arrival ports.
- Reset Button: Clears and restores the filter options to default.
- View Button: Displays filter data based on the filter options in the Schedule Display Panel. This enables the user to make multiple modifications to filter criteria and then have them applied to displayed data at the same time.

**NOTE:** *Leaving a field blank in any filter panel includes all options for that field.*

#### **Advanced Criteria**

The Advanced Criteria section contains the following options:

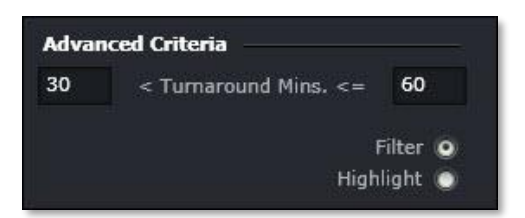

- Turnaround minutes: The turnaround times (TAT). To filter a TAT, enter the time values in minutes.
- Filter: Selecting this option will display only the flights that adhere to the filter criteria above. All other flights will not be displayed.
- Highlight: Visibly highlights flight instances in the Schedule Display Panel based on user selected criteria

### <span id="page-14-0"></span>**Schedule Display Panel**

The Schedule Display Panel displays flight schedules. The Schedule Display Panel enables airline schedulers and flight planners to create and edit flight schedules.

#### **Schedule Display Panel Tabs**

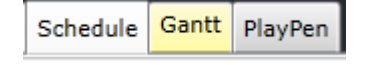

The Schedule Display Panel consists of three views:

- Schedule: Displays flights in a tabular layout.
- Gantt: Displays the flights in a Gantt chart.
- PlayPen: This mode is used to draft flight schedule changes before saving them. This will be developed in the future.

### <span id="page-15-0"></span>Schedule View

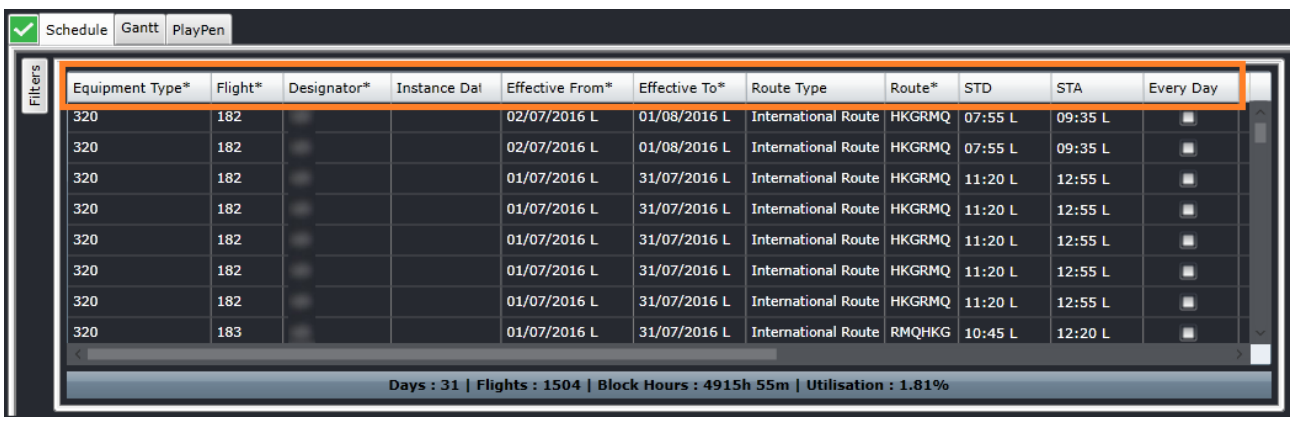

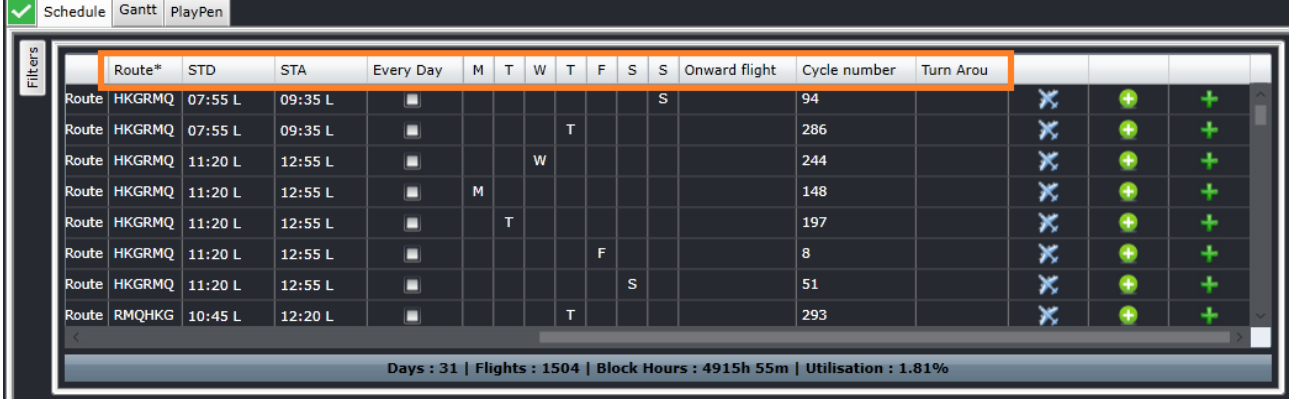

The Schedule view displays flight instances within the flight schedule and facilitates the efficient creation and modification of flight instances. Each row in the table represents one flight and its instances within the schedule period.

The following are the columns in the Schedule Display Panel:

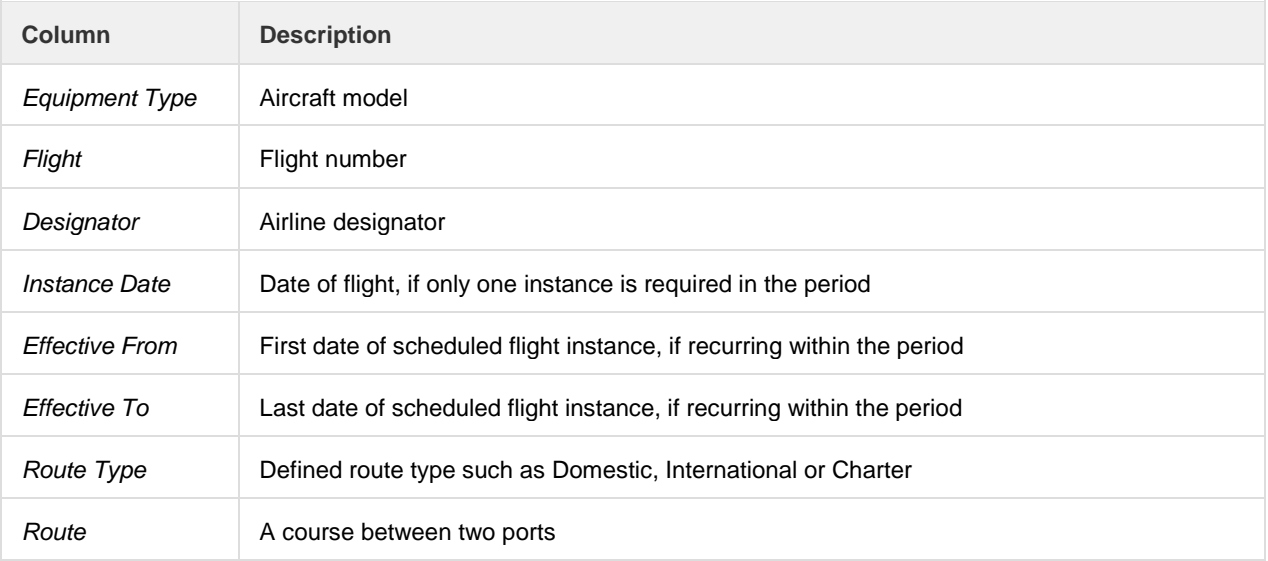

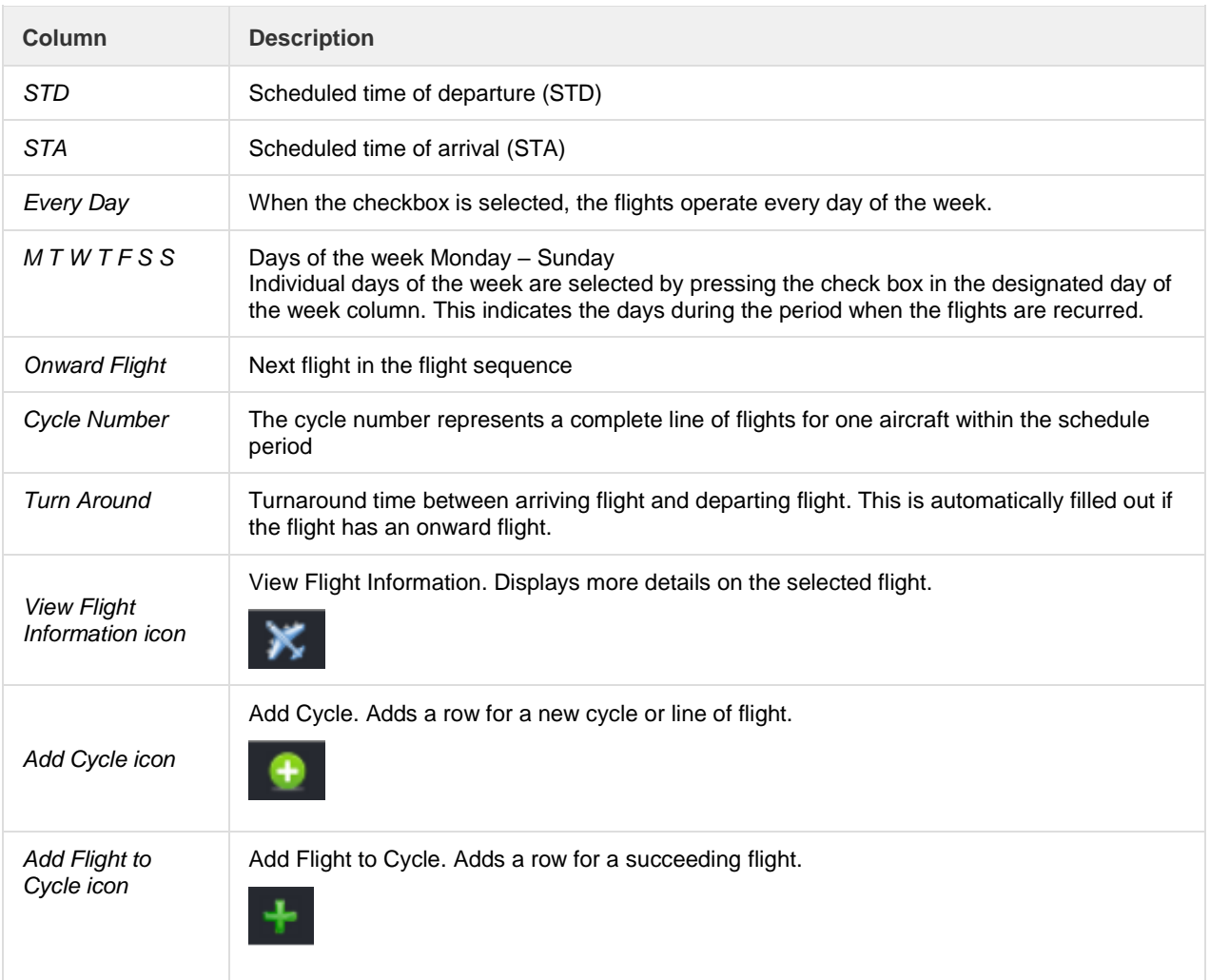

**Note:** *The column order can be reorganized according to your preference. Simply drag the columns to your preferred position in the tab.*

### <span id="page-16-0"></span>Gantt View

#### To display the flight schedules in Gantt view, click the Gantt tab.

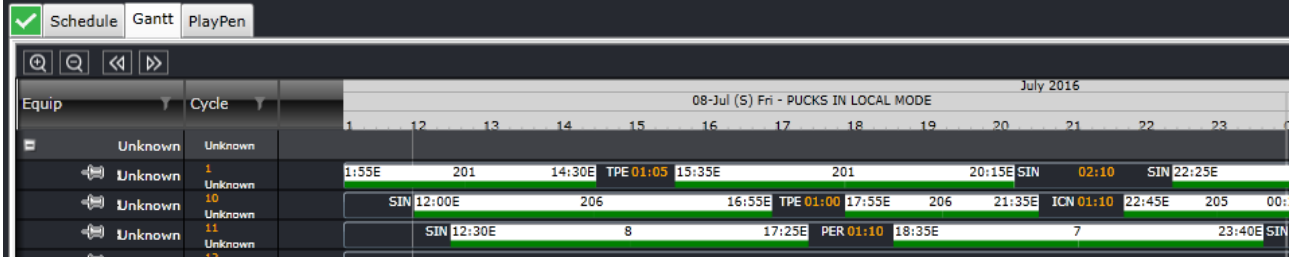

The Gantt view presents flights graphically in a Gantt or bar chart format. Flights are displayed as rectangular objects, or pucks, which are aligned along a horizontal axis called the Cycle Line. To view the flight schedules in detail, hold the **Ctrl**

key and drag the timeline header either to the left or to the right. You can also use the icons below the header to zoom in or zoom out, or to move through the times/dates displayed in the Gantt view.

#### **Flight Data Elements**

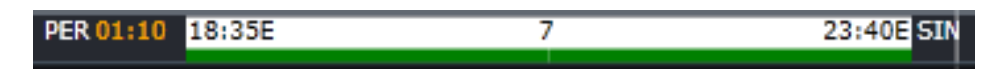

#### **Note:** *Start reading from left to right.*

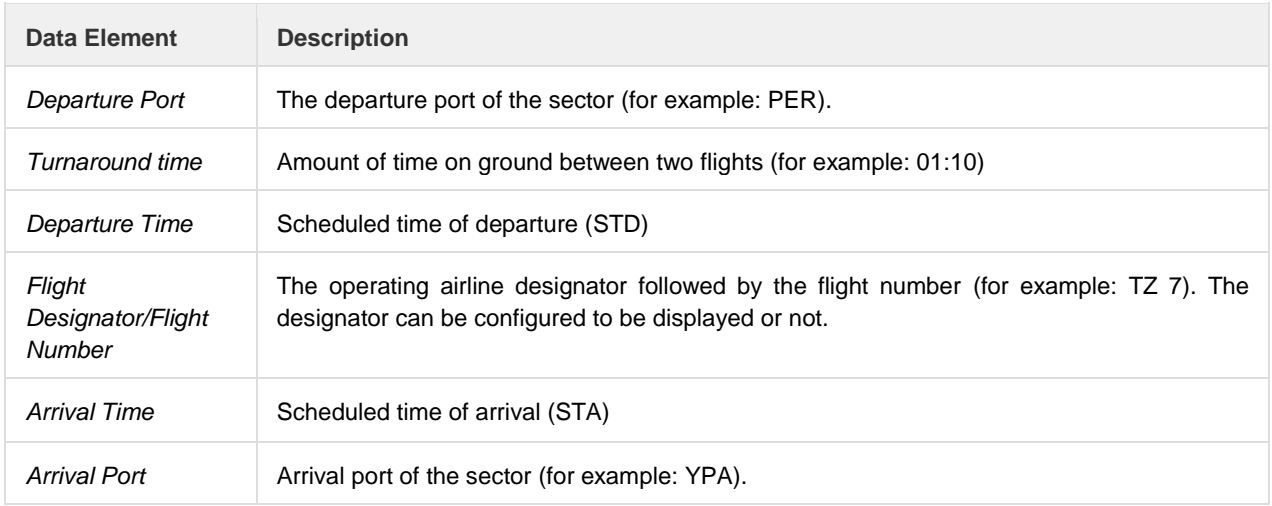

#### **Routes**

To access routes, click on the red Routes link under the Application Icon tool bar in the Schedule Display Panel. This comes in handy when flights for a new route will be scheduled but the route has not been created yet in Configure.

From the Route form, users can find routes as well as add and delete them.

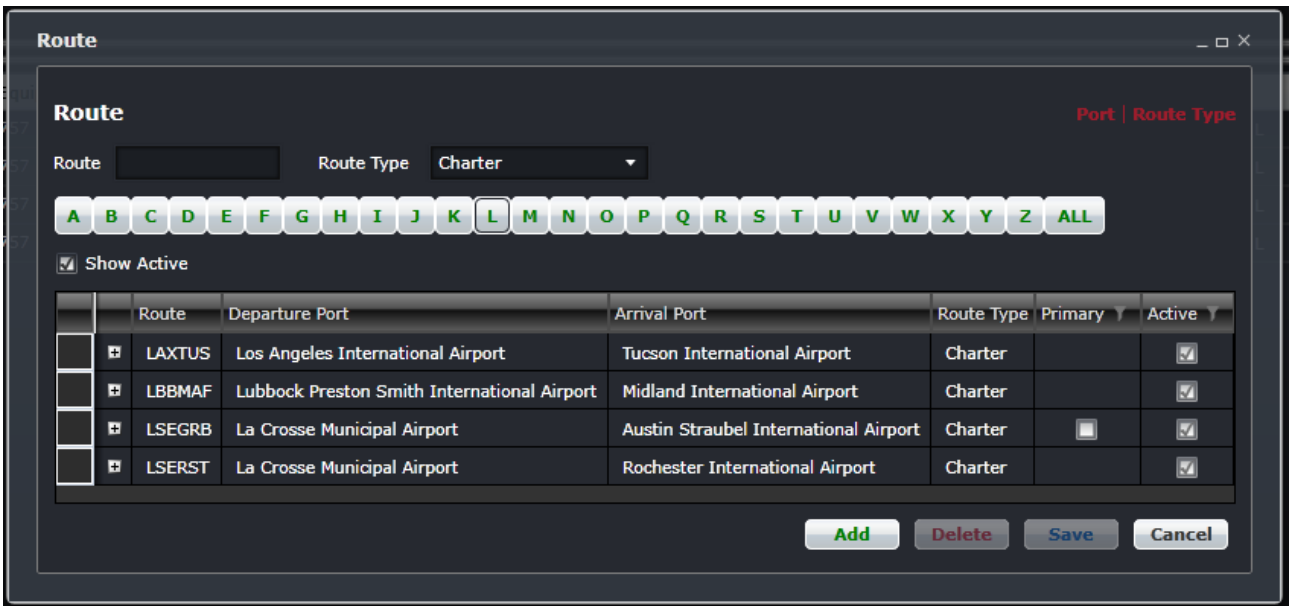

Users must have security rights to add and delete routes in the system.

#### **Find Route**

To locate a route using the Route form:

- 1. Enter the Route name and select Route Type from the dropdown field.
- 2. Select the Show Active check box to display active routes

View the corresponding routes from the designated departure port (i.e., airport) in the grid as shown above.

Alternatively, select a letter corresponding with the name of the departure port from the alphabet (A-Z), or select All and view the corresponding routes in the grid.

Click **Cancel** to close the form.

#### **Add Route**

To add a route using the Route form:

1. Click on the **Add** button at the bottom of the Route form

A new row is inserted in the grid, as shown in the example above.

2. Enter the following fields:

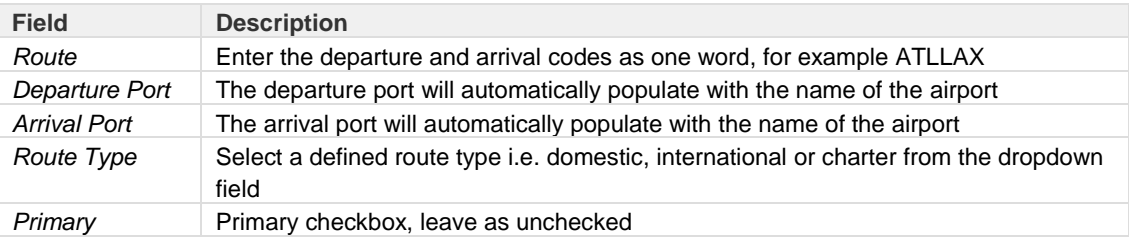

Active Select the Active check box, if this is an active route

3. Click the **Save** button to save the route or the **Cancel** button to close the form without generating action

#### **Delete Route**

To delete a route, locate the route for deletion. Click on the row for deletion and click on the **Delete** button.

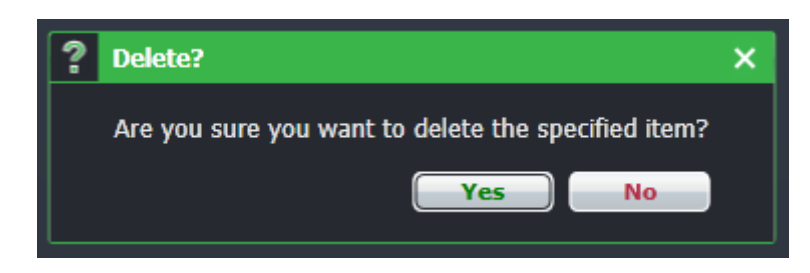

A delete dialog box will ask you to confirm the deletion. Click on the **Yes** button to delete or the **No** button to close the dialog box without generating action.

#### **Flight Display Panel Application Footer**

The Application Footer is a fixed, non-interactive bar at the bottom of the Schedule Display Panel which contains information relating to the data open in the Schedule Display Panel, including number of flights in the schedule and flight frequency information, block hours and utilization statistics.

Days: 31 | Flights: 810 | Block Hours: 4022h 0m | Utilisation: 20.79%

The Application Footer fields are as follows:

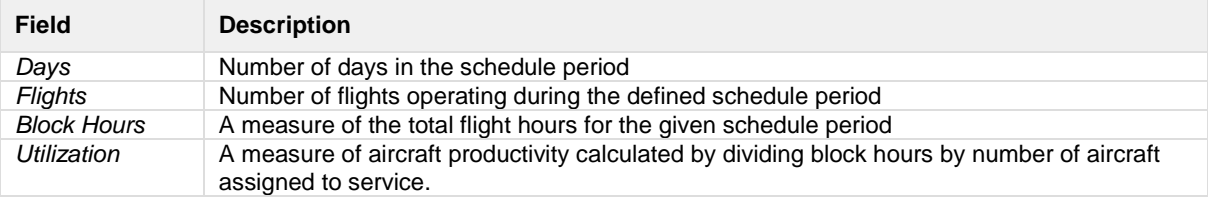

### <span id="page-20-0"></span>**Flight Information**

The Flight Information window is a pop-up window that gives users access to flight details from the Schedule Display Panel. In this window, users can add, delete and edit flight information.

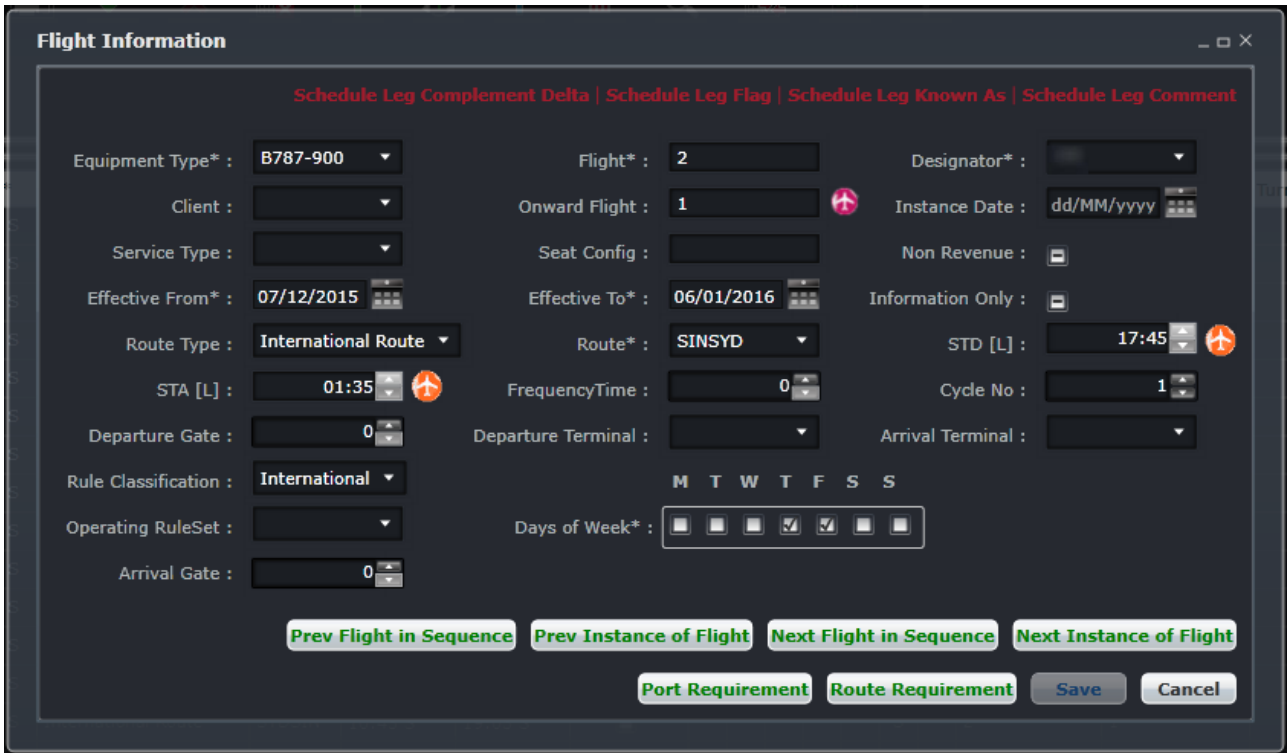

The Flight Information Window (FIW) can be accessed as follows:

- Double click a sector or flight leg in the Flight Gantt
- Select a flight in the grid, click on the **Flight Information** icon **i** in the Application Tool Bar
- Click on the **View Flight Information** icon in the Schedule Display Panel Schedule View
- Click **Flight Information** from the Edit menu tab

#### <span id="page-20-1"></span>Flight Information Links

There are a number of links available at the top of the FIW. All of these links provide useful information about the flight and access to editable data fields. The links and link descriptions from left to right are described below.

#### *Schedule Leg Complement Delta*

The Schedule Leg Complement Delta form allows the user to add and delete the required crew complement for the flight. This adjusts the required number of crew if it deviates from the default requirement like in long haul flights.

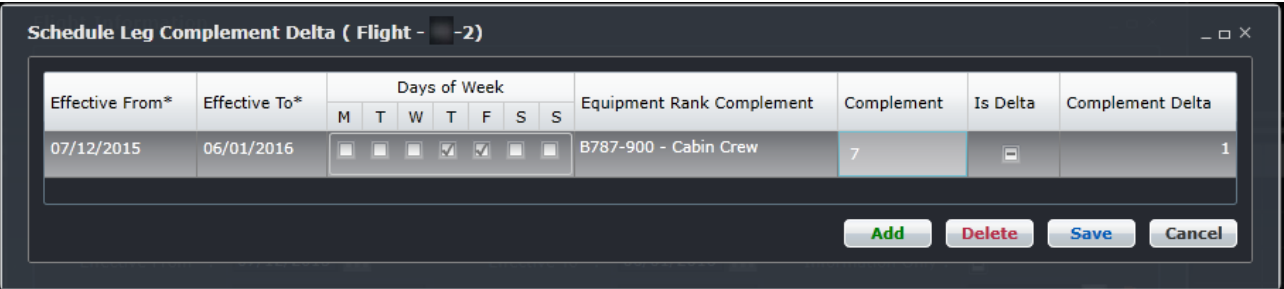

The field descriptions are as follows:

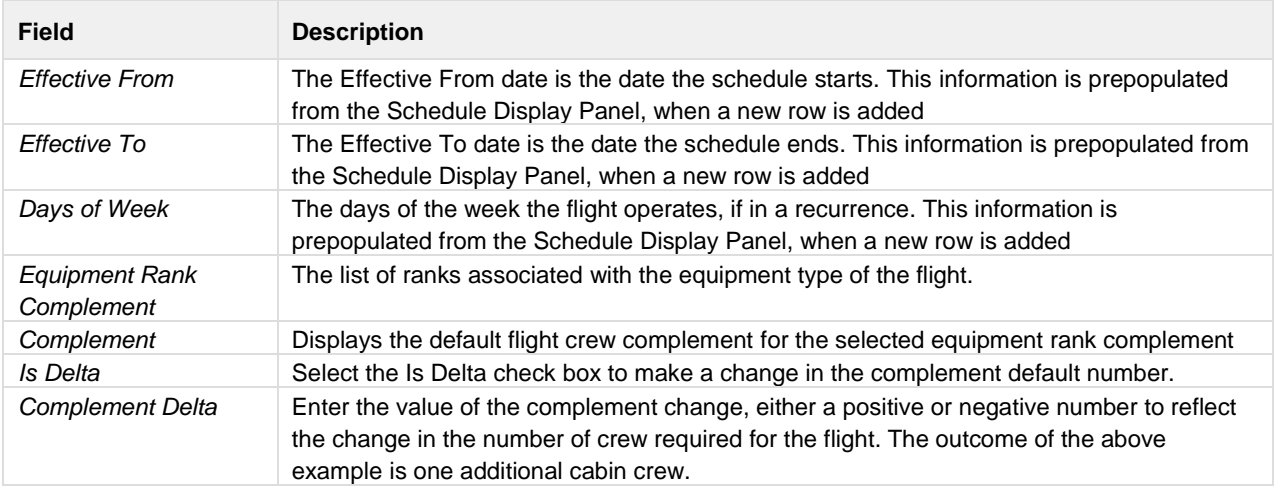

To complete the Schedule Leg Complement Delta form:

- 1. Click the **Add** button to add a new row.
- The Effective From/To dates and Days of the Week are automatically added based on the flight schedule. 2. Select a rank from the dropdown Equipment Rank Complement menu
	- In the Complement field, the default number of crew will display.
- 3. If changes to the complement are required, select the check box in the Is Delta column.
- 4. Indicate the required number change in the Delta Complement field by using the up/down arrows.
- 5. Click the **Save** button.

To delete information in the Schedule Leg Complement Delta form, select a row with complement data and click the **Delete** button. Click the **Yes** button to confirm the deletion and the row is removed from the form.

#### *Schedule Leg Flag*

The Schedule Leg Flag form allows users to add an informational flag against a flight. For instance, a flight may be flagged as a training flight. These flags will be displayed in AircraftFollow and AircraftPortal.

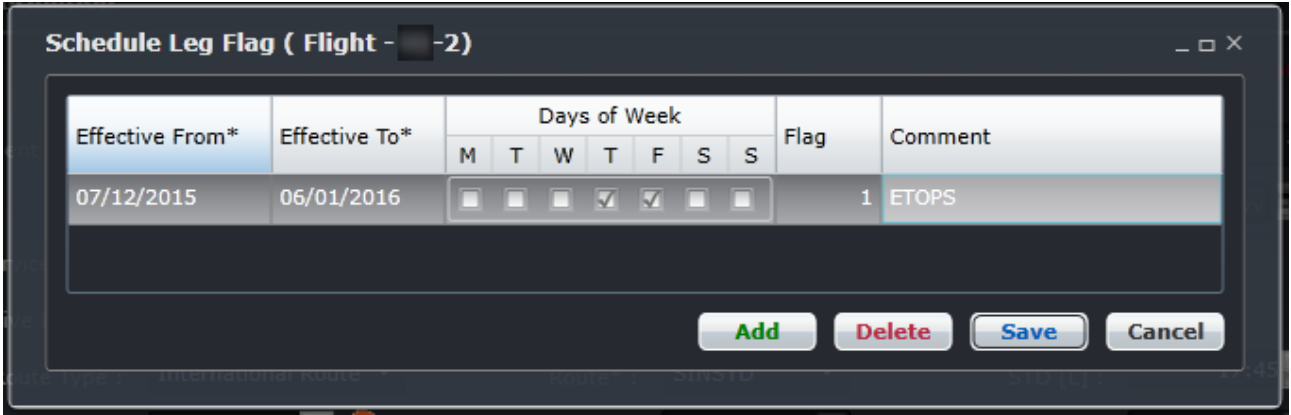

To complete the Schedule Leg Flag form:

- 1. Click the **Add** button to add a new row. The Effective From/To dates and Days of the Week are automatically added based on the flight schedule.
- 2. Select the number of flags from the Flag column, using the up/down arrows.
- 3. Add applicable comments in the Comment field.
- 4. Click the **Save** button, followed by the Cancel button to return to the Flight Information window.

To delete information in the Schedule Leg Flag form, select a row with existing flag data and click the **Delete** button. Click the **Yes** button to confirm the deletion and the row is removed from the form.

#### *Schedule Leg Known As*

The Schedule Leg Known As form allows the users to create another reference to the flight. This form is often used for codeshare flights.

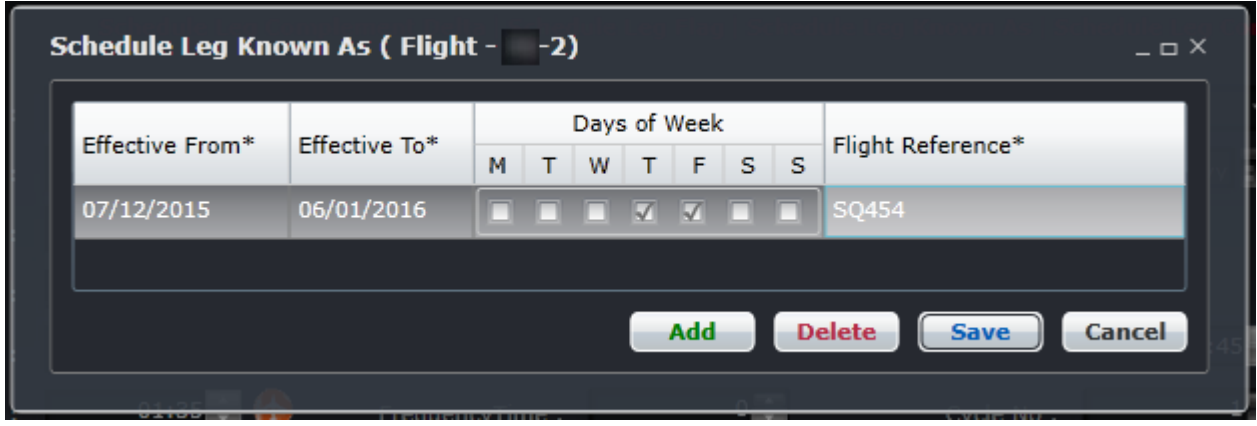

To complete the Schedule Leg Known As form:

- 1. Click the **Add** button to add a new row.
	- The Effective From/To dates and Days of the Week are automatically added based on schedule dates.
- 2. Enter flight reference information in the Flight Reference column, such as training flight for crew or codeshare flight.

3. Click the **Save** button.

To delete information in the Schedule Known As form, select a row with existing flag data and click the **Delete** button. Click the **Yes** button to confirm the deletion and the row is removed from the form.

#### *Schedule Leg Comment*

The Schedule Leg Comment form allows users to add and delete comments from the scheduled leg.

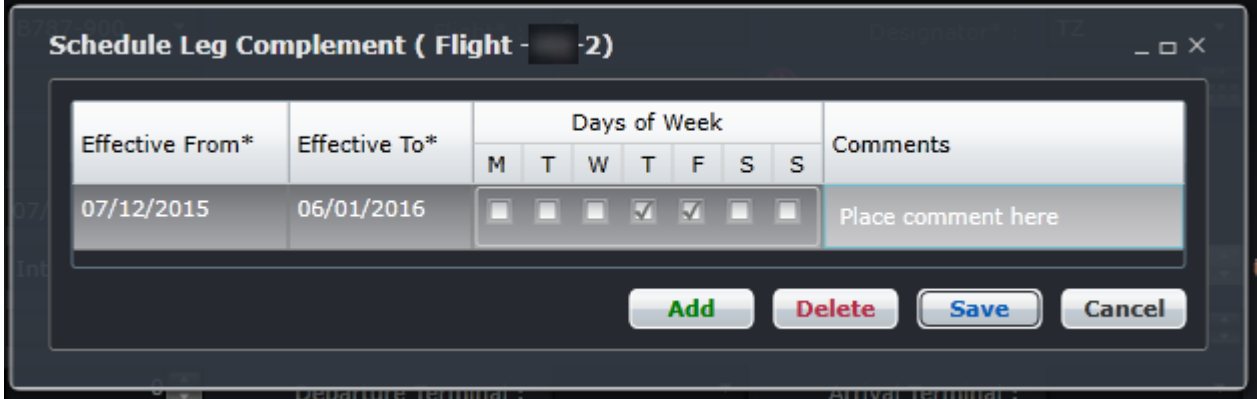

To complete the Schedule Leg Comment form:

- 1. Click the **Add** button to add a new row.
- The Effective From/To dates and Days of the Week are automatically added based on the schedule dates.
- 2. Enter flight comment information in the Comments column, such as flight requested by civil authority.
- 3. Click the **Save** button, followed by the Cancel button to return to the Flight Information window

To delete information in the Schedule Leg Comment form, select a row with existing flag data and click the **Delete** button. Click the **Yes** button to confirm the deletion and the row is removed from the form.

### <span id="page-24-0"></span>Flight information – Main View

The Flight Information window (FIW) is a pop-up window that gives users access to all information related to a flight. Users can also edit flight information from this window. Required fields are marked with an asterisk. The presence of a down arrow in a field indicates there is a dropdown menu with options for the user to choose from. The up/down arrows in a field enable users to edit numerical values.

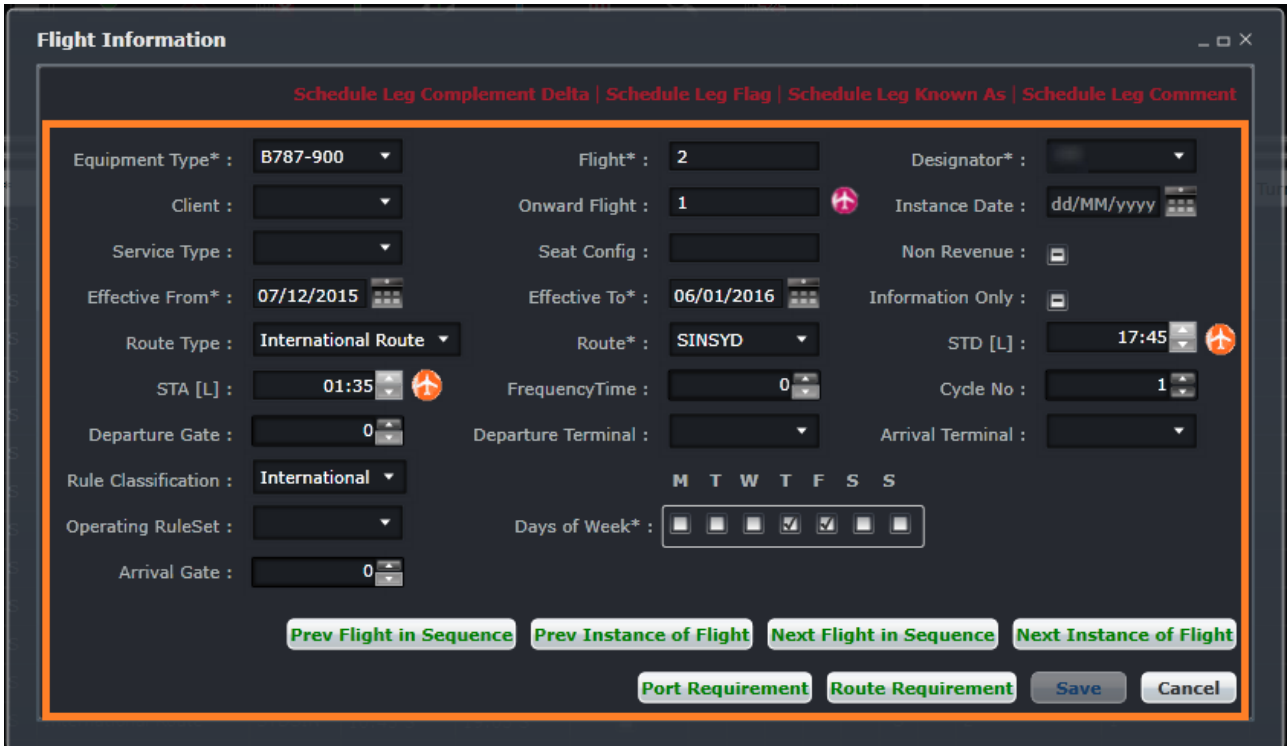

The main area of the FIW displays the following flight specific information (left to right):

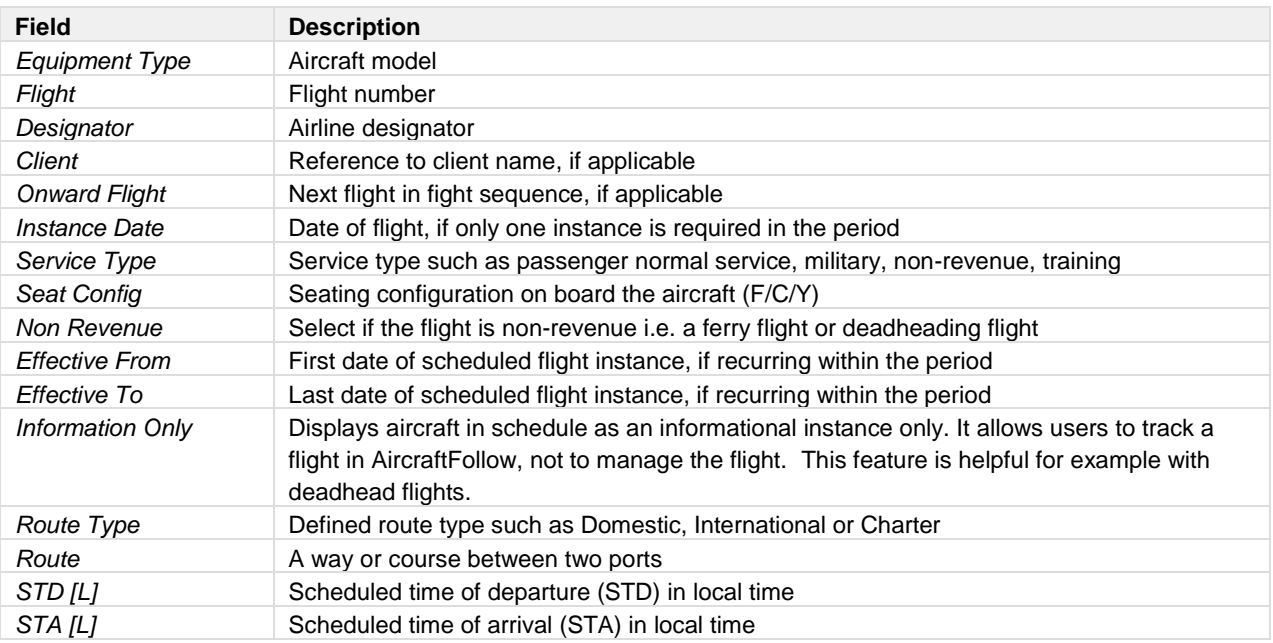

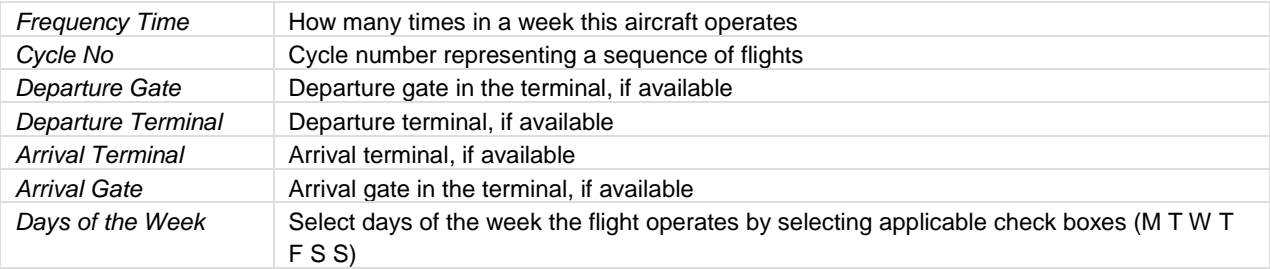

Once flight instances are updated, click on the **Save** button, followed by the X button to return to the Schedule Display Panel.

Conflict icons are displayed beside some of the fields if conflicts are found. In the flight displayed above, these are the corresponding conflicts:

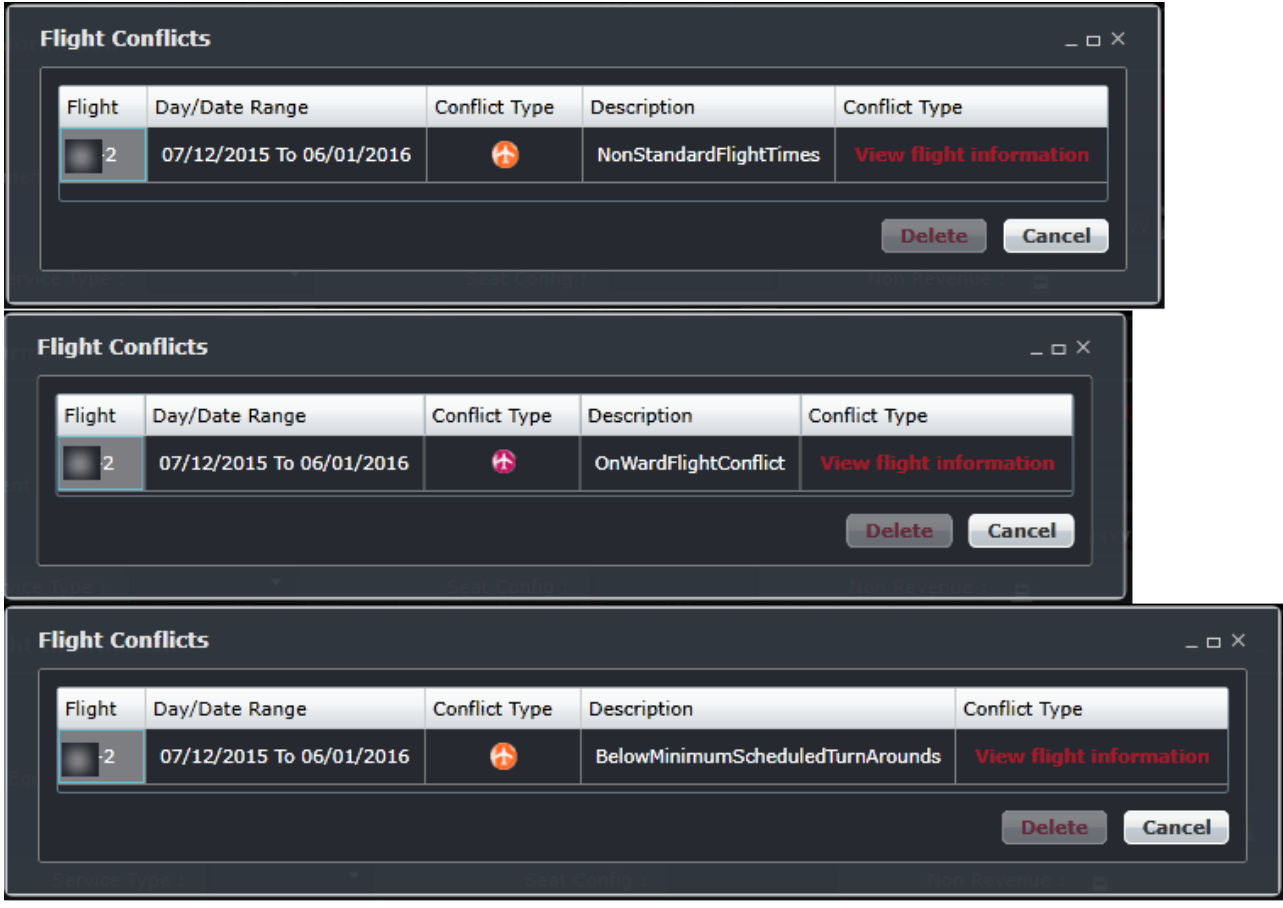

The Non-standard flight time conflict is raised if the flight time is not the same that is set up for the Route. The Onward flight conflict is raised if the onward flight is incorrect, like when the onward flight is scheduled before the current flight. The Below Minimum Scheduled Turnaround conflict is raised if the turnaround time between the current and next flight does not reach the minimum requirement.

There are a number of buttons in the Flight Information window to assist users with editing flights. This feature of AircraftSchedule enables users to view other flight instances for reference.

**Prev Flight in Sequence Prev Instance of Flight Next Flight in Sequence Next Instance of Flight Port Requirement Route Requirement Save** Cancel

The button functionality is as follows:

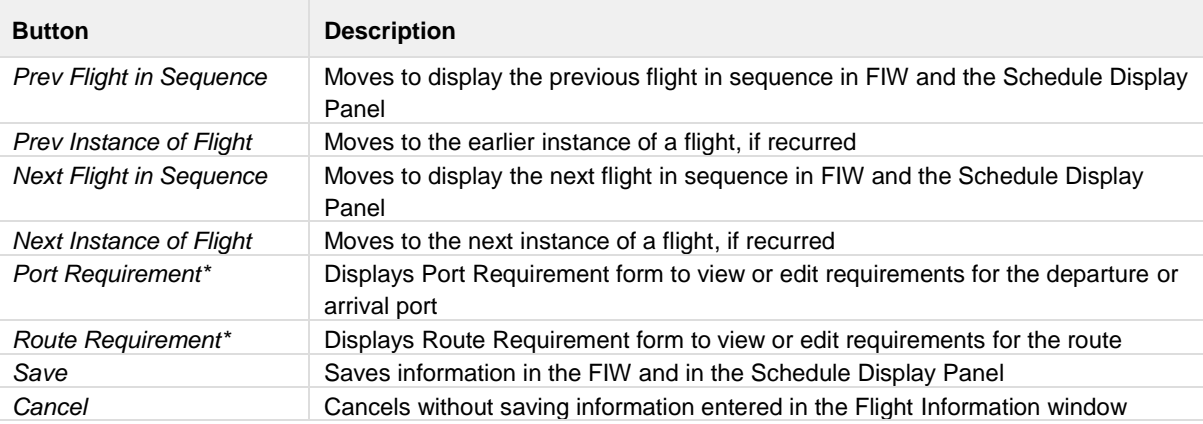

*\* See below for sample Port Requirement and Route Requirement forms with instructions on how to complete the forms.*

#### **Port Requirement**

The Port Requirement Equipment form allows users to view, add and delete equipment requirements at a specified port. The default set up for port requirements takes place in Configure. Required fields are marked with an asterisk in the column header.

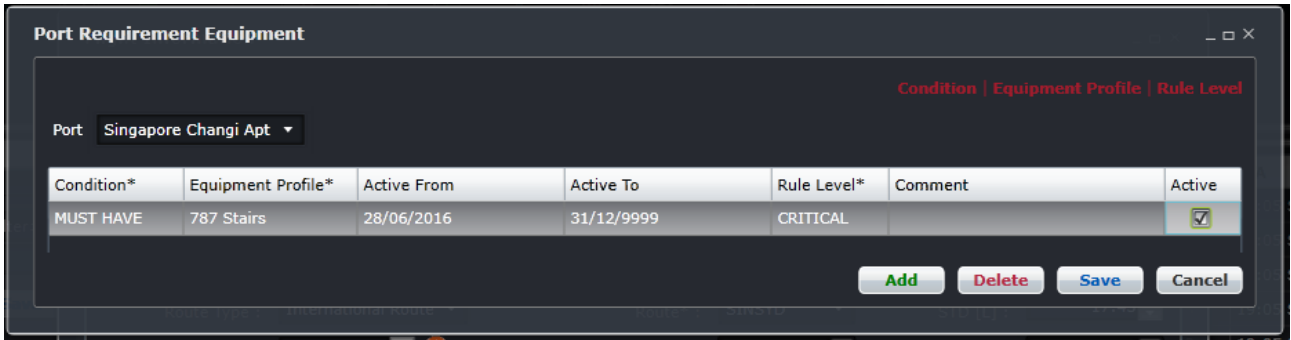

To add a port requirement:

- 1. Click **Add** to insert a new row
- 2. In the Condition column, choose Must Have, Must Not Have or No Condition, as configured
- 3. Select the Equipment Profile from the dropdown menu. 787 Stairs is displayed in the example above.
- 4. Select Active From/To dates from the dropdown calendar, if different from the auto-populated dates.
- 5. Choose the applicable Rule Level selection including Critical, Critical Planning or Allow Override.
- 6. Add any comments in the Comment field.
- 7. Select the Active check box to indicate an active port requirement.
- 8. Click on the **Save** button.

To delete information in the Port Requirement form, select the row for deletion and click the **Delete** button. Click the **Yes**  button to confirm the deletion and the row is removed from the form.

#### **Criticality Level Definitions**

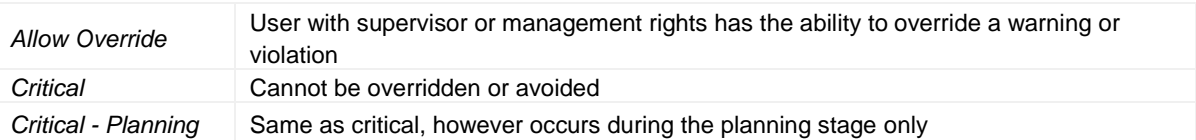

#### **Route Requirement**

The Route Requirement Equipment form allows users to add and delete equipment requirements for designated routes.

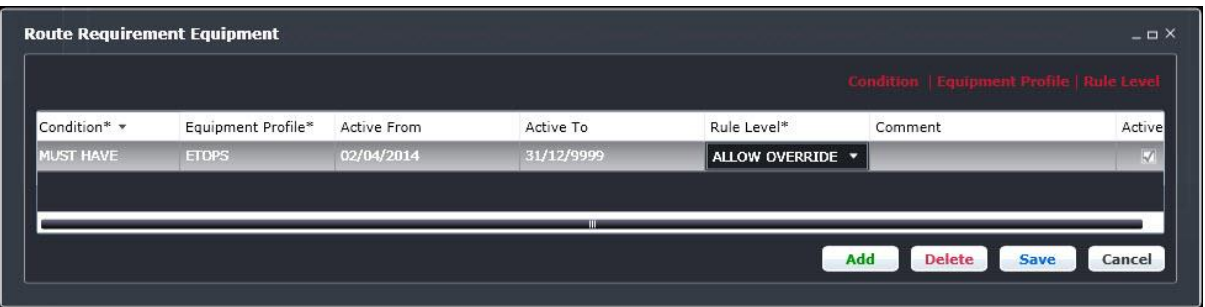

The default settings for route requirements are setup in Configure. Permissions are also set up in Configure and determine which system users can add and edit route and port requirements. Configure administrators determine for instance, if duty managers can update route or port requirements.

See the Port Requirement form for detail on how to complete this form.

### <span id="page-28-0"></span>**AircraftSchedule Specific Tasks**

AircraftSchedule tasks occur after the flight planning stages, after routes, ports and equipment are all defined within Configure. Schedules are manually created or imported by system users.

This section provides an overview of AircraftSchedule tasks in a step-by-step format.

- 1. Create a new schedule for a specified date range. Name the schedule.
- 2. Create flight instances and frequencies in the schedule based on flight cycles.
- 3. Optional: Plan for scheduled maintenance events by reviewing the information in the Maintenance Display or Manage Maintenance feature.
- 4. Verify flight rules via the green tick mark. If not green, fix flight errors.
- 5. Mark the schedule as active.

It is suggested that systems users carefully review the schedule to make sure the flights are correct, because once the schedule is marked active you cannot change the flights in AircraftSchedule. All changes must be done in AircraftFollow by fixing flights one at a time.

6. Optional: Export SSIM file

This feature is only used if system users need to distribute SSIM schedules to other people. This job runs in the background and is exported to an FTP file to a location designated by the user.

7. Pull AircraftSchedule specific reports, as required.

Alternative Steps (based on importing an SSIM file):

- 1. Import an SSIM file.
- 2. Review imported flight schedule for accuracy.
- 3. Mark schedule as active.
- 4. Optional: Export SSIM file.

The next section will review options available under the File, Edit, View and the Tool tabs in AircraftSchedule to assist with aircraft scheduling.

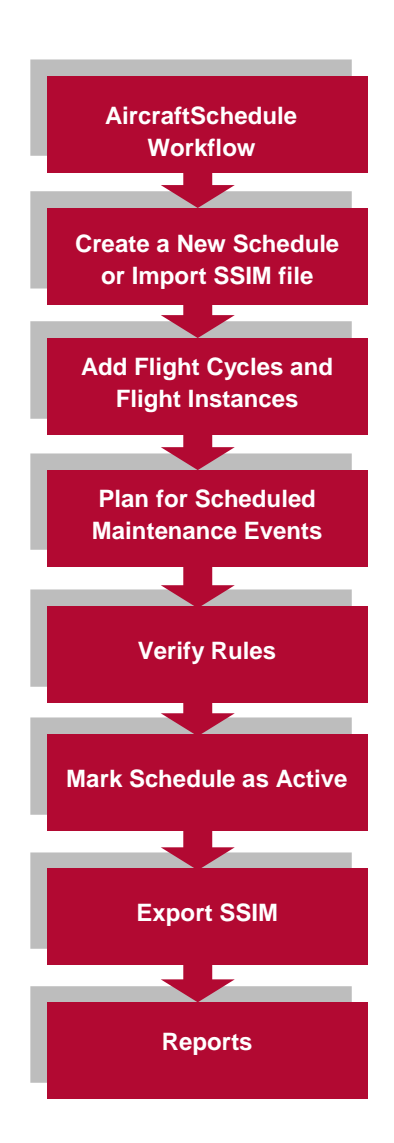

### <span id="page-29-0"></span>**Modifying Active Schedules**

Changes to active schedules can be saved and reflected in AircraftFollow. The steps to update active schedules are as follows: via Ad hoc Scheduled Message (ASM) export.

- 1. Open the active schedule.
- 2. Modify the schedule as needed.
- 3. Save the schedule. The Export Schedule Changes form appears.

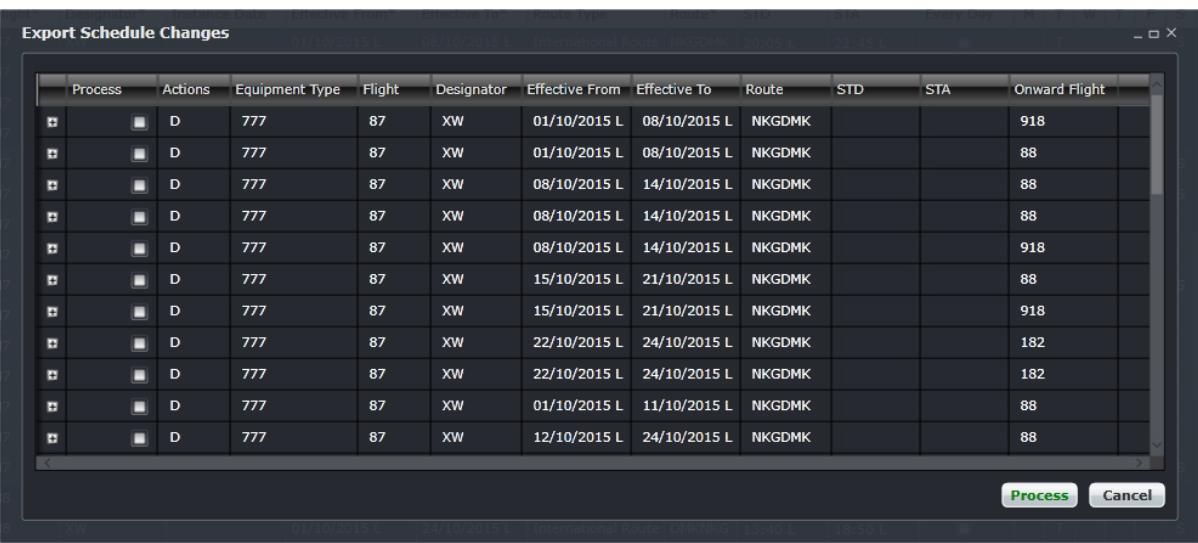

- 4. Expand each flight recurrence by clicking the (+) at the leftmost column.
- 5. Select the Process tick box for the flights that need to be exported to AircraftFollow.
- 6. Click Process to proceed with the changes, or click Cancel to discard changes.

When the user clicks the "Process" button, the flights will be sent to a configured ASM Export job within the JobEngine. The job will process the changes and generate the IATA ASM schedule messages required for processing.

A corresponding IATA ASM Import Job configured in the JobEngine will then pick up the changes and import them into the live schedule in AircraftFollow. Once completed, the selected changes will now be visible in AircraftFollow without the need to manually update individual flights.

### <span id="page-30-0"></span>**Menu Options in AircraftSchedule**

#### <span id="page-30-1"></span>**File Menu**

Key AircraftSchedule functions are located under the File menu, including creating, opening and saving schedules as well as marking schedules active. These functions will be discussed in detail.

### <span id="page-30-2"></span>Create New Schedule

The Create New Schedule feature enables users to create a new flight schedule. Start by clicking on the **Create New Schedule** feature from the File menu. The fields marked with an asterisk are required fields to complete.

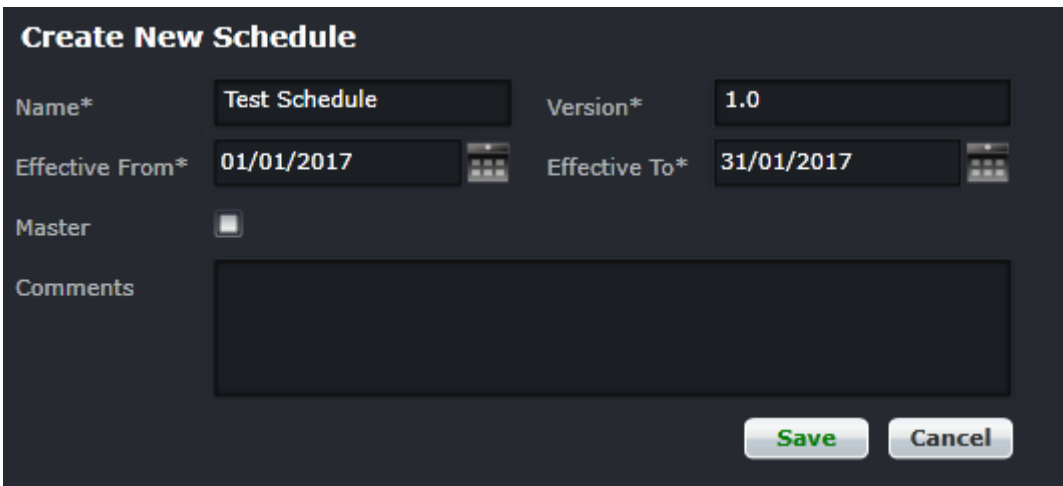

To complete the Create New Schedule form:

- 1. Enter a schedule name in the Name field. This field is a free form text field.
- 2. Enter the version of the schedule in the Version field. This field is a free form text field.
- 3. Select Effective From/To dates using the dropdown calendars.
- 4. Select the Master check box to indicate that a Master schedule is being created.

By selecting the Master check box, the application applies default airline values from the operator and company tabs in Configure.

If the Master check box is not selected, the Schedule Header Master will display, which is useful when there are multiple operators, or when the user wants to hand select components in the schedule. Select all the necessary options that the schedule requires.

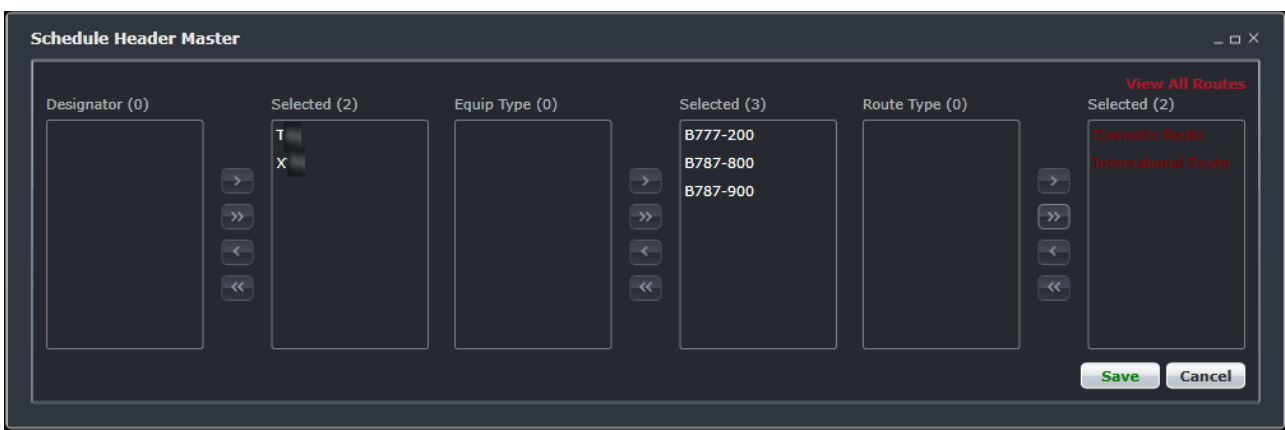

- 5. Enter comments related to the schedule in the Comments field. For example, high season schedule
- 6. Click the **Save** button to create a new schedule or the **Cancel** button to close the form without generating action

**Note:** *If an airline typically operates a repetitive schedule, users can import a previous schedule and update the changes.*

The Schedule Display Panel will appear. Users can start adding cycles and flights at this point.

#### <span id="page-31-0"></span>Open Schedule

The Open Schedule feature enables users to open a schedule. Start by clicking **Open Schedule** from the File dropdown menu. This form includes a filter to enable users to quickly find draft and active schedules.

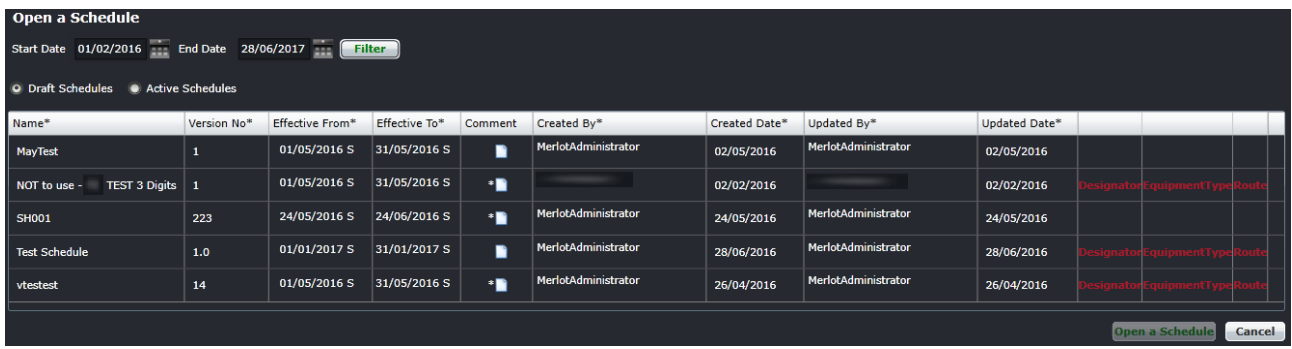

To utilize the Open Schedule form:

- 1. Select Start and End dates to search for a schedule using the dropdown calendars then click the Filter button.
- 2. Select the Draft or Active Schedules radio button. Draft schedules are schedules in progress that have not been activated (marked active). Draft schedules once marked active are displayed as active schedules. Active schedules have been marked active. The displayed schedules are included in or overlap with the filter dates selected in step 1.
- 3. To open a schedule, select the schedule row, then click the **Open a Schedule** button or the **Cancel** button to close the form without generating action. The open schedule displays in the Schedule Display Panel.

### <span id="page-32-0"></span>Save Schedule

The Save Schedule feature in the File menu saves schedules in the Schedule Display Panel. If any required fields in the Schedule Display Panel are incomplete, the following alert will display:

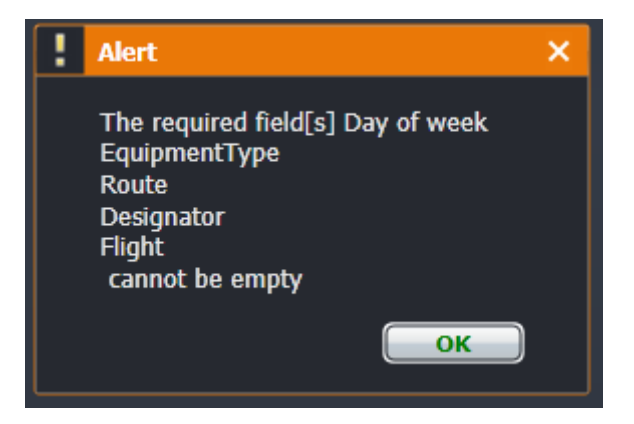

Once the designated fields are complete, the user clicks **Save Schedule** from the File menu and the flight schedule is saved.

### <span id="page-32-1"></span>Save As Another Schedule

The Save as Another Schedule feature enables users to reuse a part of an existing schedule. For example, if the user has a July schedule open and wants to save a subset of the July schedule, from July  $25<sup>th</sup>$  to July  $31<sup>st</sup>$ , then the destination start and end dates can be adjusted accordingly and saved.

This feature is accessed by clicking the **Save as another Schedule** feature from the File dropdown menu. The steps for using the form are enumerated below. Fields marked with an asterisk are required fields.

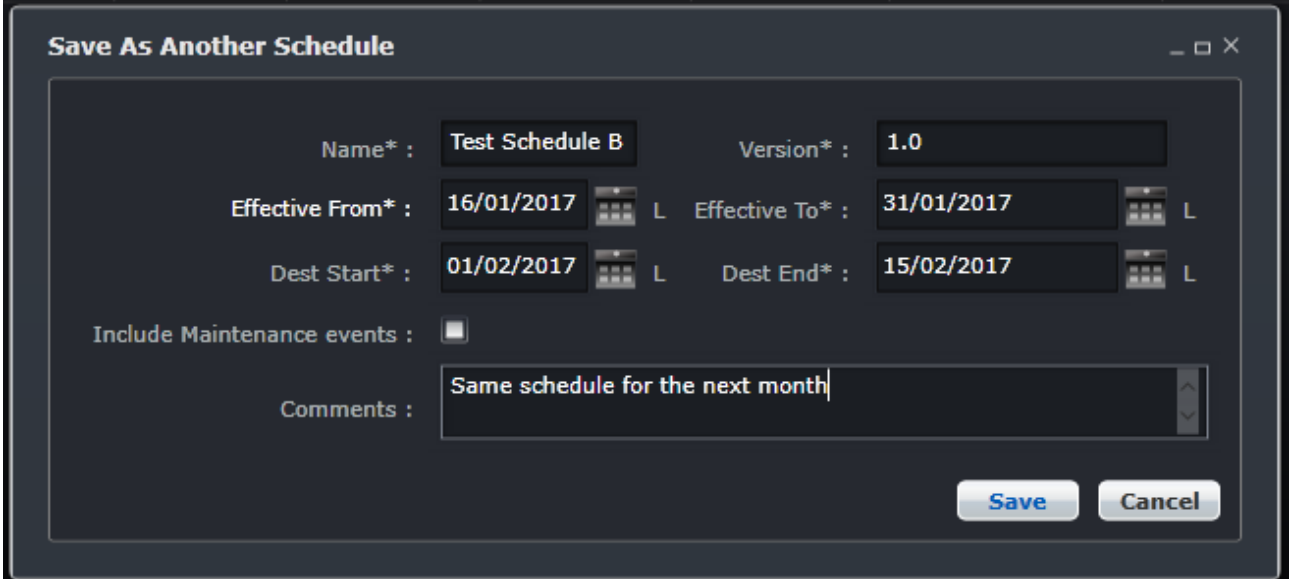

To utilize the Save as Another Schedule form:

- 1. Select a schedule from the Schedule Display Panel.
- 2. Click on **Save As Another Schedule** from the File dropdown menu.
- 3. Modify the schedule name by entering a name in the Name field.
- 4. Update the version by entering the version number in the Version field.
- 5. The Effective From/To dates reflect the dates of the original schedule.
- 6. Select Destination (Dest) Start/End dates for the new schedule that will have the same flights on the effective dates.
- 7. Enter any comments related to the new schedule in the Comments field.
- 8. Click on the **Save** button to save as another schedule or the **Cancel** button to close the form without generating action.

The Save as a new schedule dialog box displays.

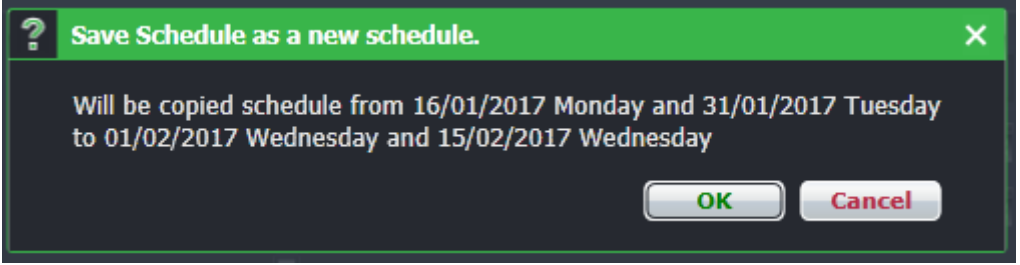

9. Click the **OK** button after reviewing the dates to save as another schedule, or click **Cancel** to close the dialog box without generating action.

Close the form and the current schedule. Go to Open Schedule to view the new schedule.

The Effective From/To dates are the dates of the original schedule. These dates cannot be changed outside of the original constructed schedule dates. The Destination Start/End dates are the dates of the schedule being saved as a new schedule.

#### <span id="page-33-0"></span>Mark as Active Schedule

The Mark as Active Schedule feature enables users to activate a flight schedule which makes the schedule accessible for next stage development in CrewBuild and AircraftFollow.

The Mark as Active Schedule can be accessed in AircraftSchedule from the File menu under Mark as Active Schedule. The form includes a filter function to locate the schedule for activation.

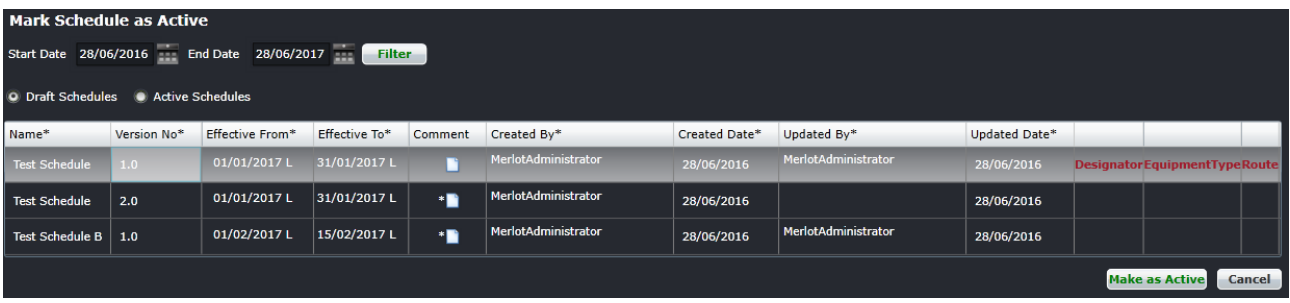

To complete the Mark as Active Schedule form:

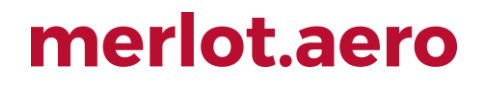

- 1. Filter for the schedule to be marked as active. Follow the same steps in Open Schedule.
- 2. To mark a schedule as active, select the desired row. Click the **Mark as Active** button or the **Cancel** button to close the form without generating action.

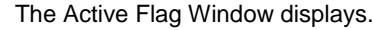

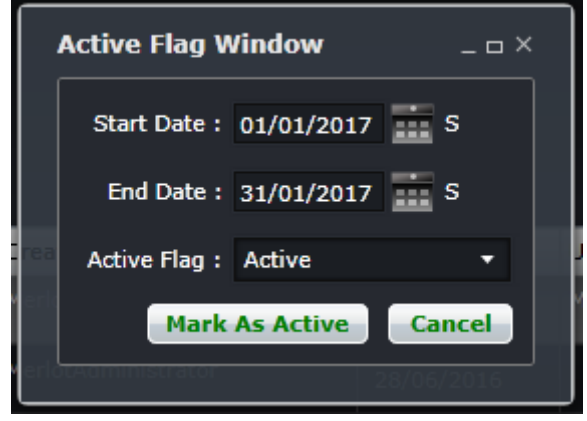

- 3. Enter the Start/End Dates of the active schedule using the dropdown calendars.
- 4. Choose Planned, Active or Provisionally Active from the dropdown menu.
- 5. Click on the **Mark as Active** button to activate the schedule or the **Cancel** button to close the form without generating action.

The following alert displays:

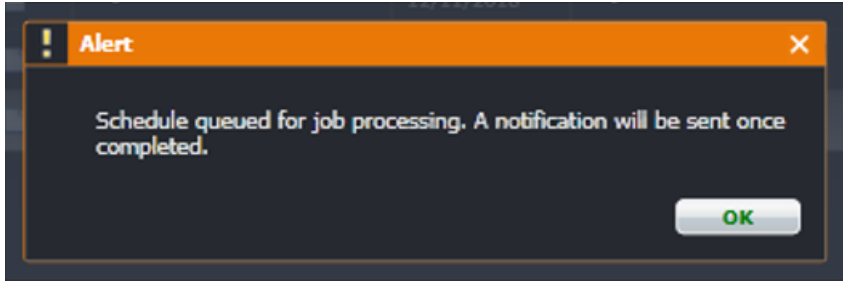

Click **OK**. A message will be sent in the user's inbox when the job is finished processing.

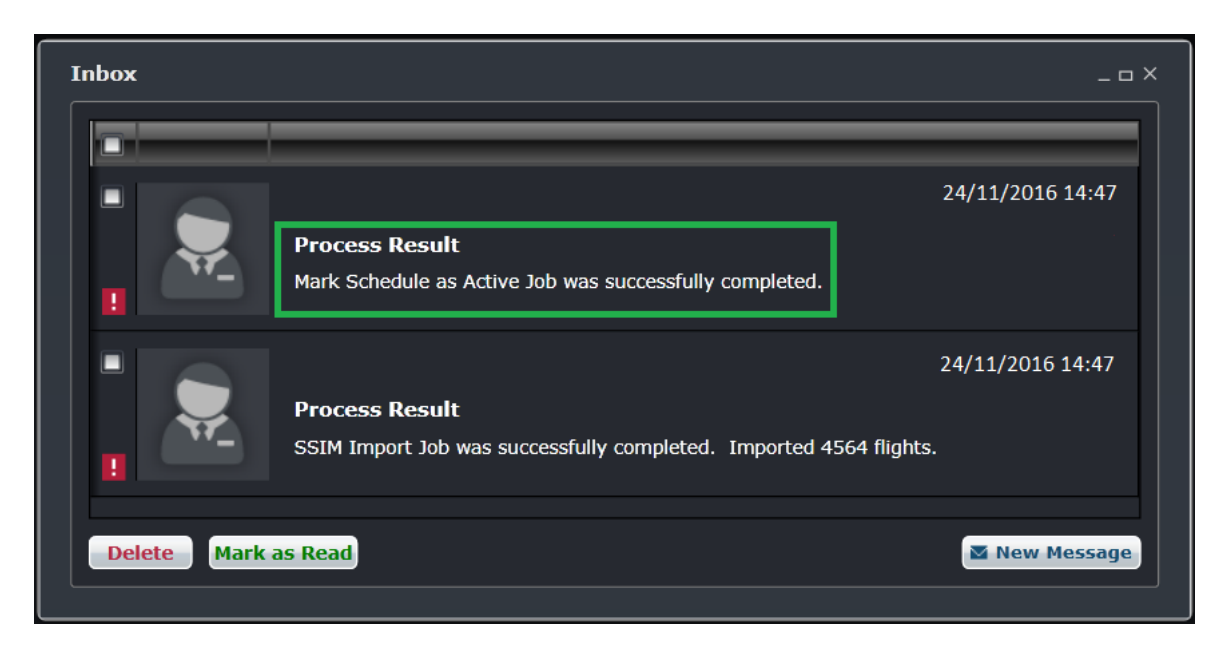

The schedule now displays as an active schedule in AircraftSchedule, and flight sectors are now accessible in CrewBuild and AircraftFollow.

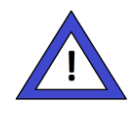

#### **Administrator Note**

The *Mark Schedule as Active Job (MarkScheduleActiveJob)* must be set to active and has the correct database credentials. Also, the user preference *EnableScheduleActivationUsingJob* must be set to True.

### <span id="page-35-0"></span>Print Schedule

The Print Schedule feature can be accessed from the File menu under Print schedule.

### <span id="page-36-0"></span>Delete Schedule

The Delete Schedule feature enables users to delete a schedule.

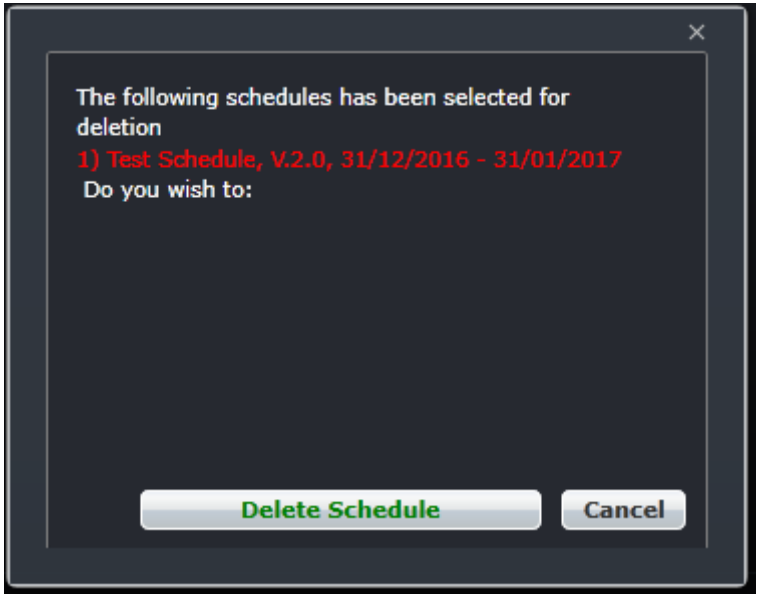

To delete a schedule:

- 1. Select a schedule for deletion from the Open Schedule view.
- 2. Click on Delete schedule from the File menu.
- 3. Click the **Delete Schedule** button after verifying the correct schedule for deletion, or click the **Cancel** button to close the form without generating action.

The schedule is permanently removed from the list of schedules as well as the Schedule Display Panel.

**Note:** *Only draft schedules can be deleted.*

#### <span id="page-36-1"></span>Import Schedule

The Import Schedule feature enables users to import from an existing schedule. For instance, a user may create a new schedule for July, then import some flights from the May schedule into the newly created schedule for July. This saves the user a lot of time from recreating the same flights.

Start by clicking on **Import Schedule** from the File dropdown menu while working in the Schedule Display Panel.

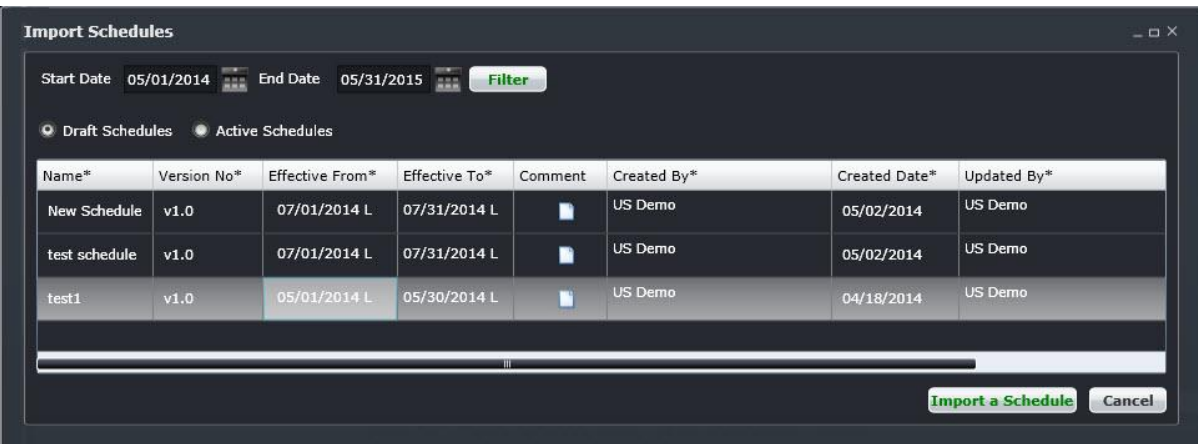

To locate the schedule to import and start the import process:

- 1. Select Start/End Dates of the schedule to be imported from the dropdown calendars.
- 2. Select the Draft or Active Schedules radio button.
- 3. Click on the **Filter** button.
- 4. Select a schedule to import from the displayed schedules.
- 5. Click on **Import a Schedule** button.

The Import Schedules pop up window includes a filter to enable system users to import specific components of the schedule and/or the entire schedule. Designators, Routes and Cycles auto-populate from the imported schedule as shown below.

Complete the following steps to finish importing a schedule:

- 1. Create a schedule.
- 2. Go to the File menu and select Import Schedule.
- 3. Select the schedule to import from.

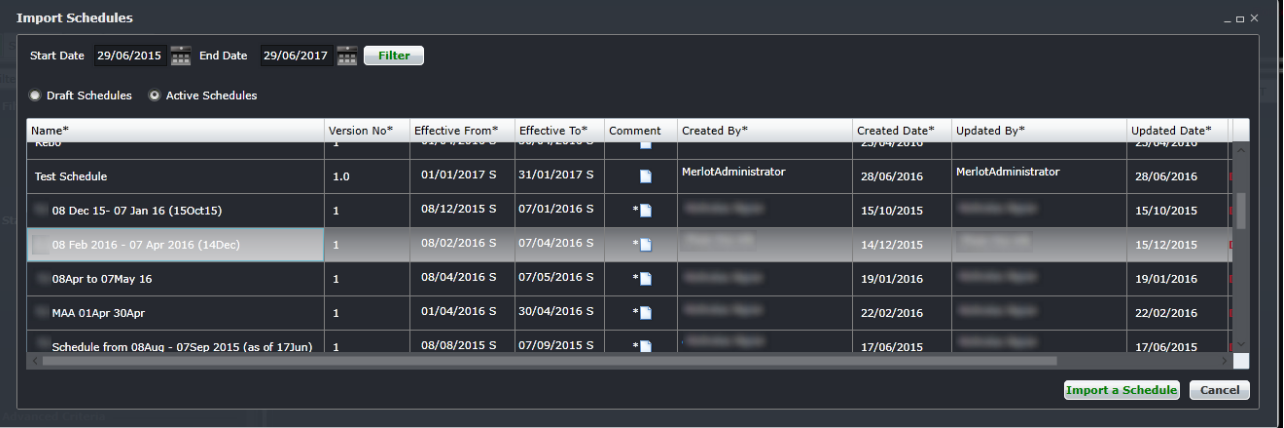

4. Click the Import a Schedule button.

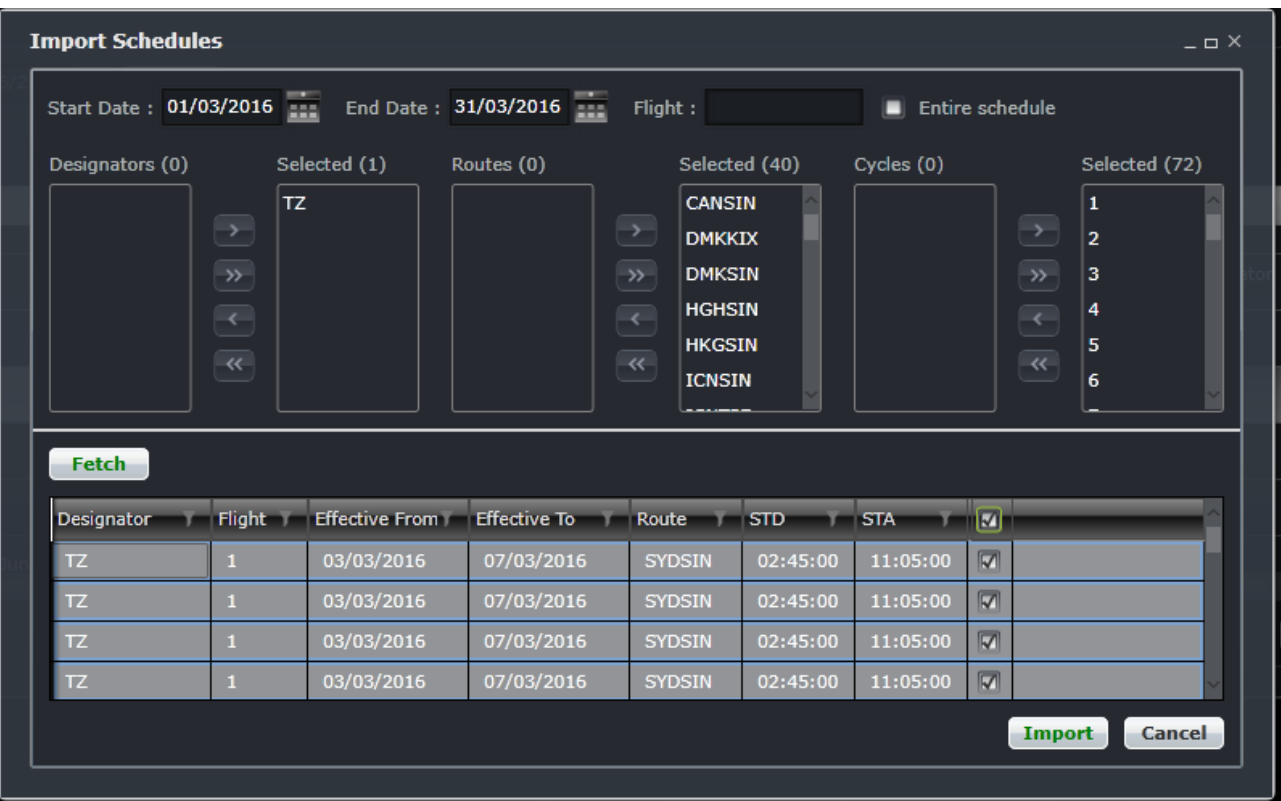

- 5. Choose the Start/End Date of the schedule to import using the dropdown calendar menus.
- 6. Enter the flight number to display by flight number. Alternatively, select the Entire Schedule check box to import the full schedule; or select the designators, routes and cycles to be imported then use the arrows to move designated items to the Selected columns .
- 7. Click on the **Fetch** button to find the selected criteria.
- 8. Select the flights to import by checking the boxes.
- 9. Click on the **Import** button to import the schedule or the **Cancel** button to cancel without generating action.

The following confirmation prompt will display. Click Yes to continue or No to disregard.

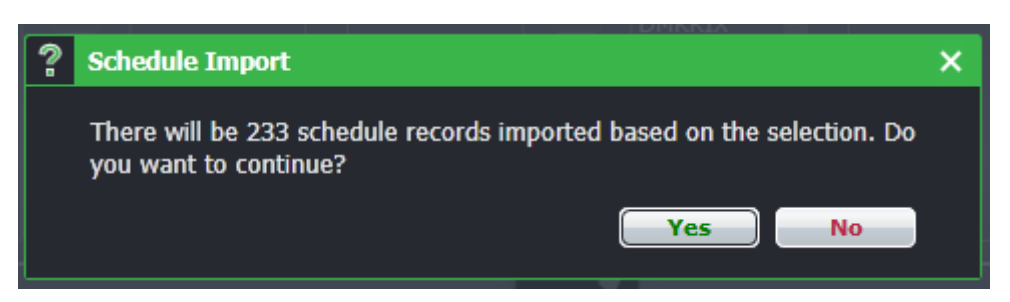

The prompt below will appear once the import finishes successfully.

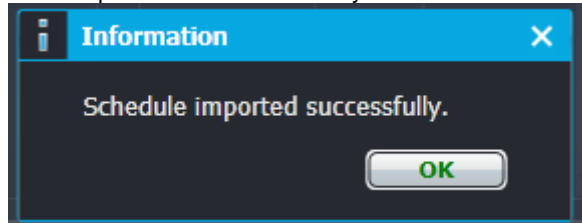

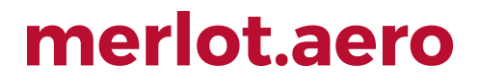

It is suggested that the user select a day prior to the start of a schedule and a day after the end of the schedule to encompass the whole schedule period. Otherwise, not all flights will be included in the schedule.

#### <span id="page-39-0"></span>Close Schedule

The Close Schedule feature enables users to close a schedule.

### <span id="page-39-1"></span>**Edit Menu**

#### <span id="page-39-2"></span>Add Flight to Cycle

This can be used as an alternative to the Add Flight button in the toolbar and Schedule View.

### <span id="page-39-3"></span>Add Cycle

This can be used as an alternative to the Add Cycle button in the toolbar and Schedule View.

### <span id="page-39-4"></span>Flight Information

This can be used as an alternative to the Flight Information button in the toolbar and Schedule View.

#### <span id="page-39-5"></span>Delete Flight

To delete a flight using the Delete Flight feature in the Edit menu:

- 1. Select the designated flight row for deletion in the Schedule Display Panel.
- 2. Click on **Delete Flight** from the Edit menu. A dialog box will appear asking the user to confirm the deletion.

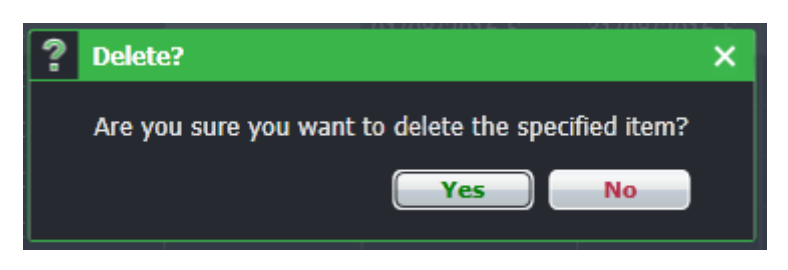

3. Click on **Yes** to confirm the deletion or **No** to close the dialog box without generating action. A second dialog box will appear if there is more than one instance of the flight in the schedule.

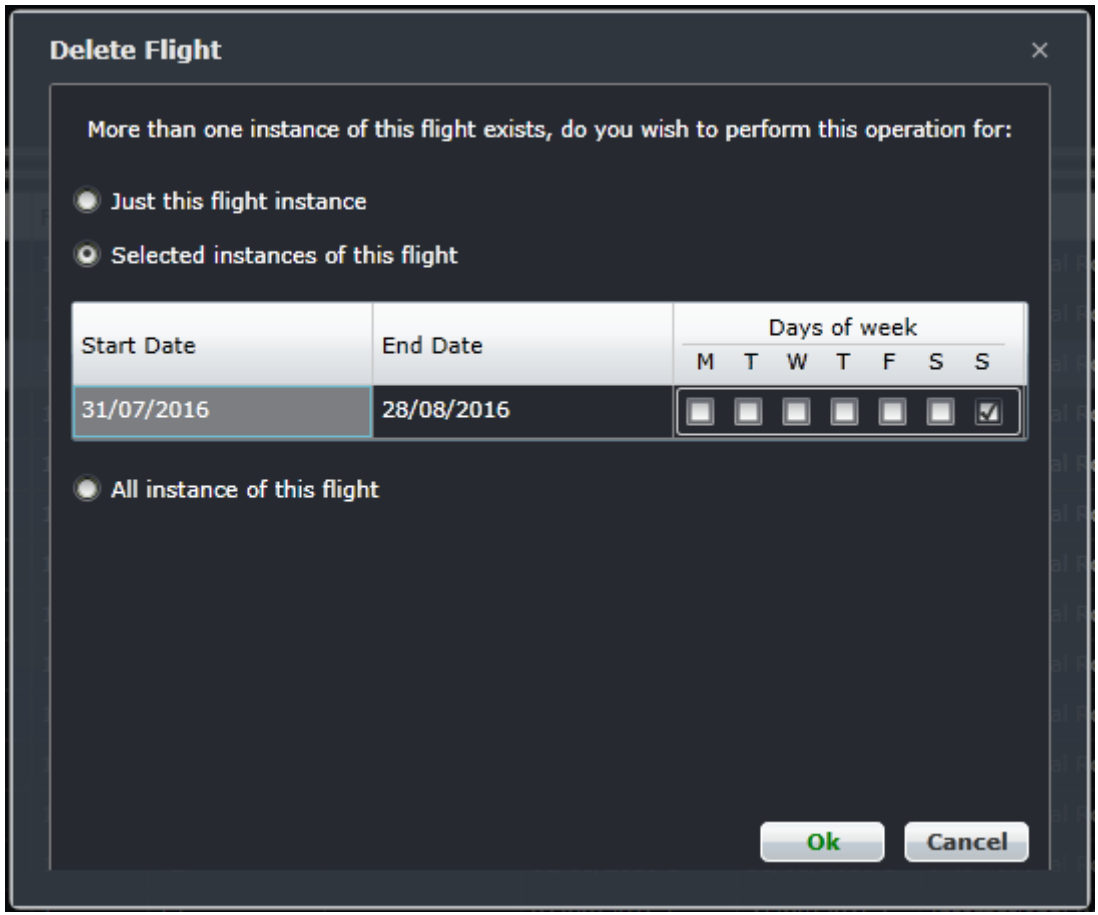

- 4. Select the applicable radio button from the following:
	- Just this flight instance
	- Selected instances of this flight
	- All instances of this flight
- 5. Click on the **OK** button to delete or the **Cancel** button to close the form without generating action.

#### <span id="page-40-0"></span>Find

The Find tool enables the user to search for a flight within the schedule. The keyboard shortcut <**Ctrl + F**> generates an abbreviated Find Flight form as a time saving convenience.

To use Find Flight, enter a flight number in the Flight field and click **Find**.

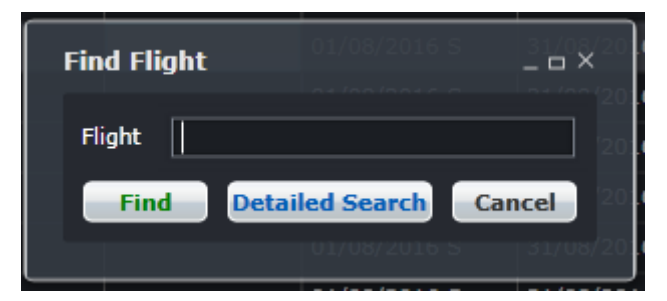

**Search Criteria**  $\Box$   $\times$ Pre Saved Search: << Add New Search>> <<Add New Search>> Flight:  $\overline{1}$ Equip Type: Flight Designator: Operator: Departure Port: Arrival Port: E  $\Box$ + E  $STD:$ Client Reference : Time Margin: **Search Result** Equipment Type Designator Flight Instance Date Effective From Effective To Route Type Days of Week Route STD **STA** 31/08/2016 Thternational Route SYDSIN 02:45:00 11:05:00  $\boxed{34.10}$ 31/07/2016  $TZ$ n SYDSIN 02:45:00 11:05:00 П П П П B787-900 31/07/2016 31/08/2016 | International Route  $\overline{M}$ Е  $\overline{17}$ SYDSIN 02:45:00 11:05:00  $\Box$   $\Box$  $\overline{\mathbf{z}}$ 31/07/2016 B787-900 31/08/2016 | International Route П П Search Save Search Set as Default Search Delete Saved Search View Flight Information Display in Flight Entry Cancel

For a more detailed search, click the **Detailed Search** button and the Search Criteria form displays.

To find a flight/aircraft, fill out any of the Search Criteria fields as follows:

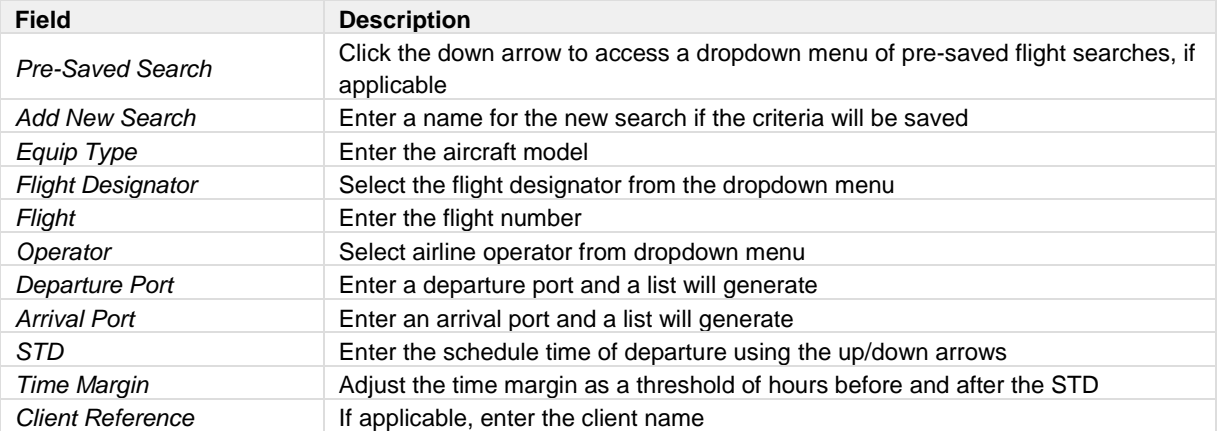

Click the **Search** button to initiate the search, results will be displayed under Search Results in the form, or click **Cancel** to clear the form.

Other search button options include:

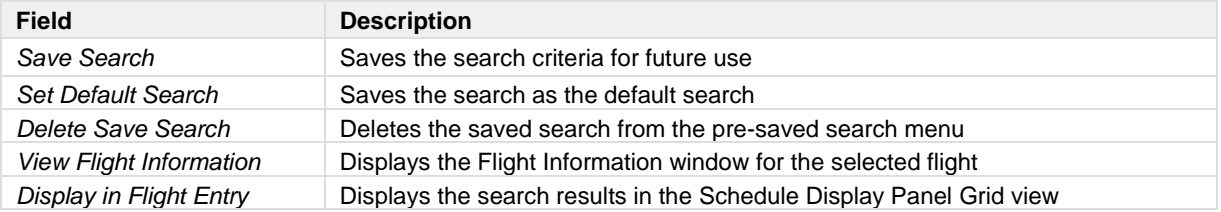

### <span id="page-42-0"></span>**View Menu**

### <span id="page-42-1"></span>Time Mode

To change time modes, select Time Mode and select one of the options below:

- Zulu (Z): Zulu time is known as Greenwich Mean Time (GMT)
- Port (L): Port time is local time in your time zone
- Standard (S): Standard time is local time at your company headquarters

The selected time mode is displayed at the top of the Gantt.

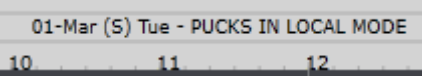

### <span id="page-42-2"></span>Schedule Conflict

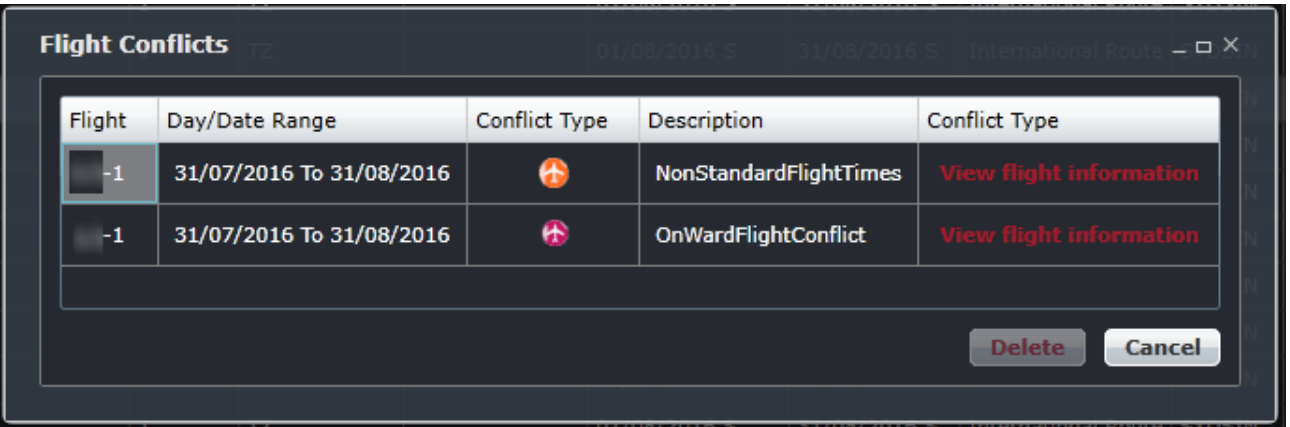

The Flight Conflicts form contains the following information:

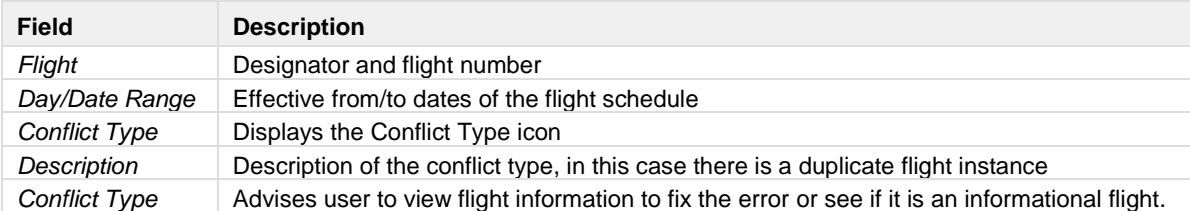

After reviewing items listed in the Flight Conflicts form, click **Cancel** to close the form and return to the Schedule Display Panel.

### <span id="page-43-0"></span>**Tools Menu**

### <span id="page-43-1"></span>Manage Maintenance

To access the Manage Maintenance feature, select Manage Maintenance from the Tools dropdown menu.

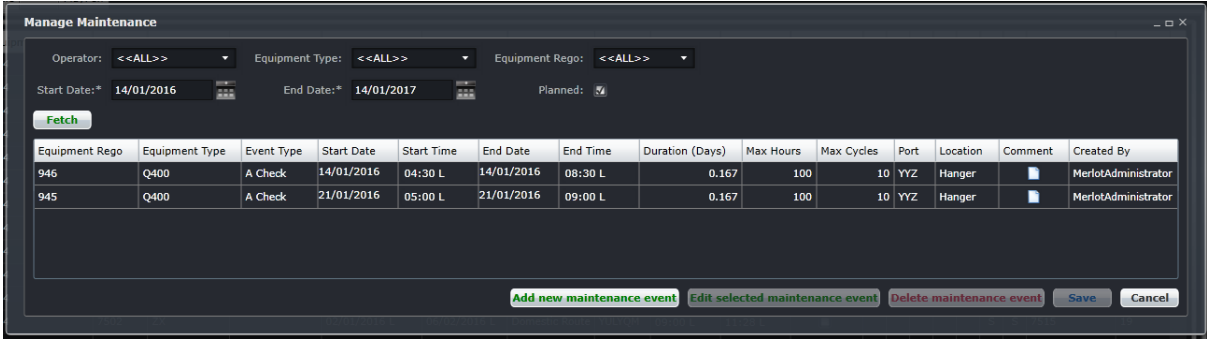

Aircraft maintenance involves the overhaul, inspection, modification or repair of an aircraft or a component of an aircraft. Maintenance may include the installation or removal of a component from an aircraft.

Aircraft maintenance checks are periodic inspections that have to be done on all commercial/civil aircraft after a certain amount of time or usage. The AircraftSchedule application includes the functionality to view scheduled maintenance events and to add, edit and delete these events.

The following maintenance management options are available in the Manage Maintenance tool:

- Find maintenance events for an aircraft
- Maintenance Template
- Add maintenance event
- Edit maintenance event
- Delete maintenance event

#### *Find Maintenance Event*

To find a maintenance event, using the search function in the Manage Maintenance form:

- 1. Select an applicable Operator, Equipment Type and/or Equipment Rego (Registration) from the dropdown menus.
- 2. Select the Start Date and End Date from the dropdown calendars to define a search period.
- 3. Click on the **Fetch** button.

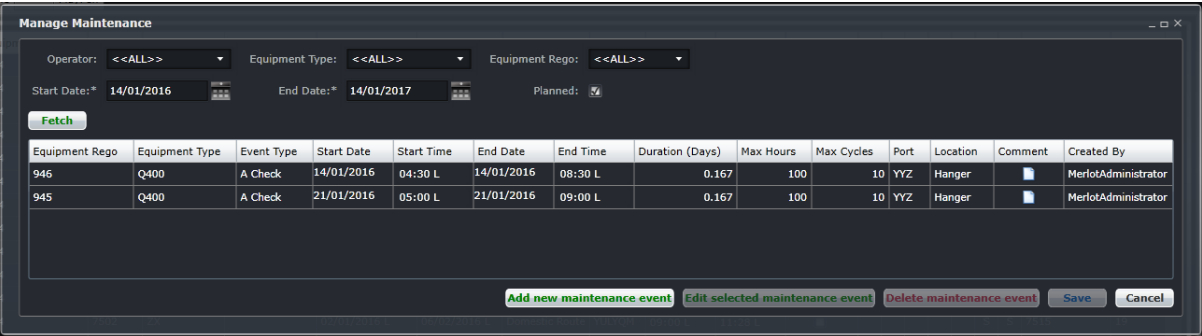

A list of the selected aircraft's maintenance events will display in a user selectable form. This list will display only the maintenance events that fall within the date range selected.

4. If no further action is required, click **Cancel** to close the form without generating action.

#### *Maintenance Template*

The Maintenance Template holds the different required maintenance types that an aircraft needs. Some basic information for each maintenance type can be defined in this form. To add a template:

- 1. Click the **Add New Maintenance Event** button at the bottom of the Manage Maintenance form.
- 2. Click the **Maintenance Template** link at the top right corner. The Maintenance Template form appears.

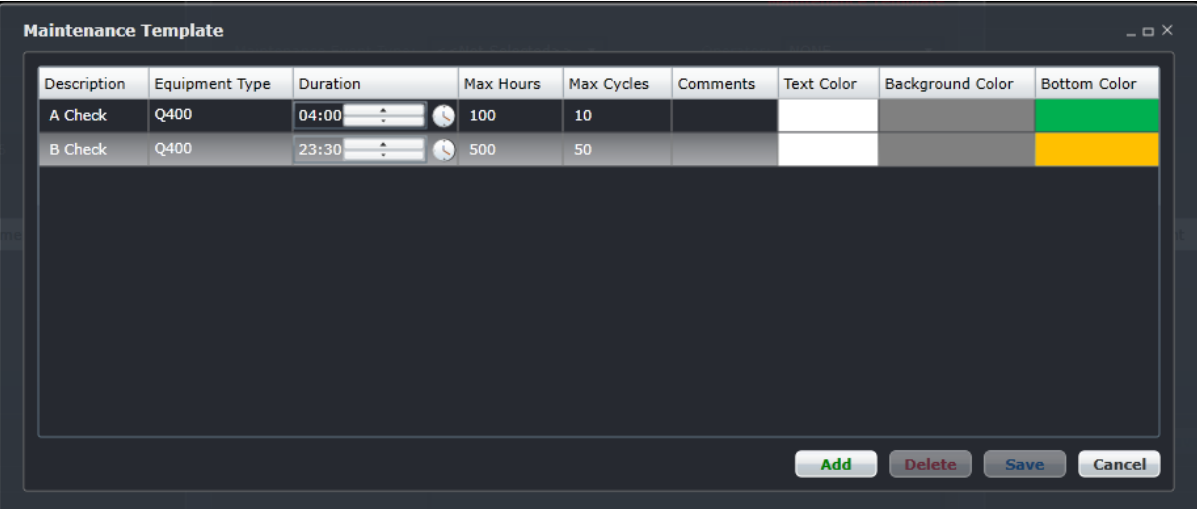

3. Complete each field.

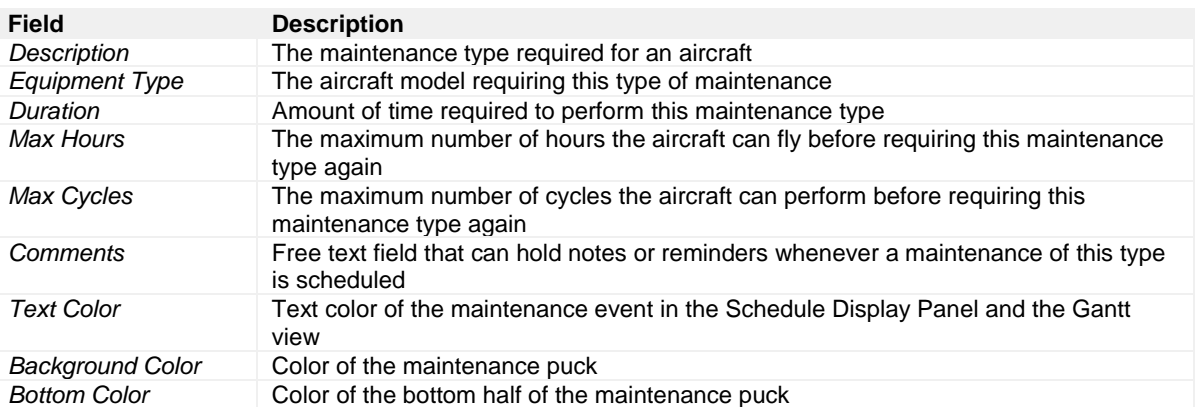

- 4. Click Save when finished, or Cancel to discard changes.
- 5. To add another row, click Add and complete each field, then Save.
- 6. To delete a row, click on the row and then click Delete. Click Yes when asked to confirm, then click Save.

#### *Add Maintenance Event*

To add a new maintenance event from the Manage Maintenance form:

- 1. Click the **Add New Maintenance Event** button at the bottom of the Manage Maintenance form.
- 2. Complete the required fields on the Maintenance Template. Required fields are marked with an asterisk.

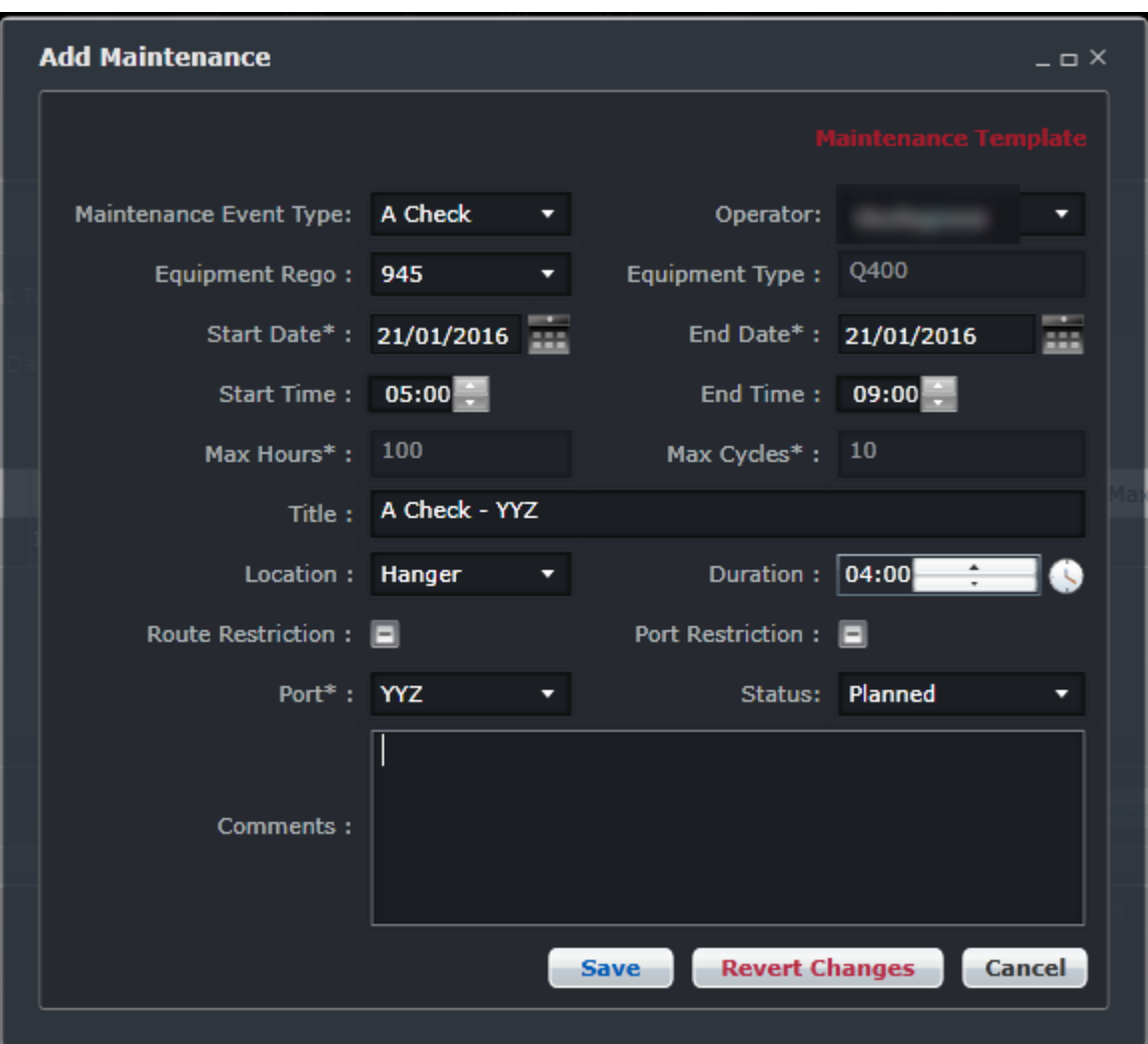

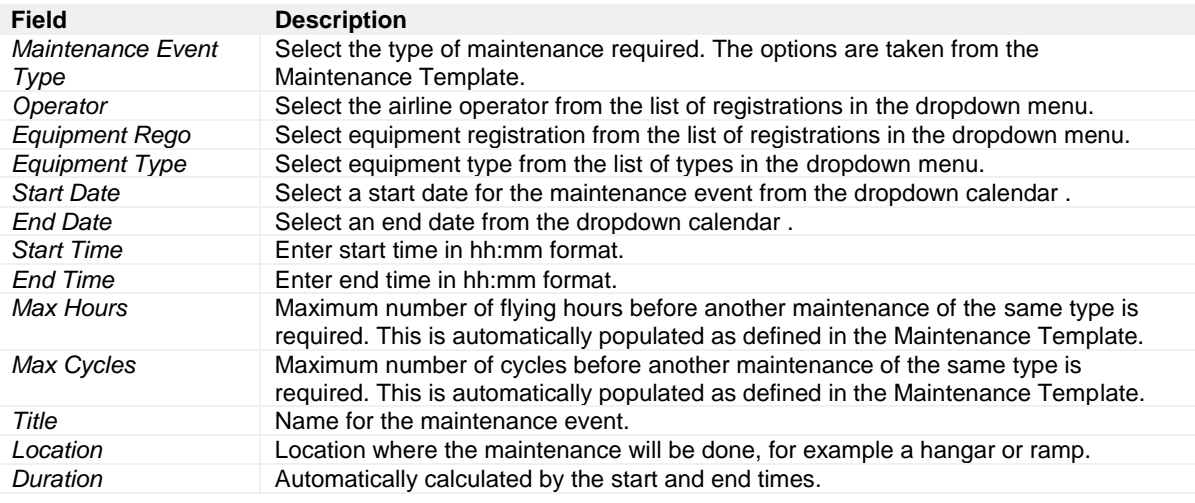

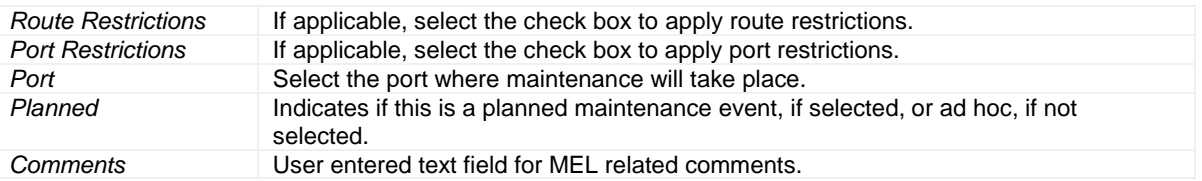

3. Click on the **Save** button to save the event or the **Cancel** button to close the form without generating action.

When an event is saved, the form flushes all fields to enter another event.

Maintenance events are displayed in the Schedule Display Panel along with flights.

| lË, | Equipment Type* | Flight*       | Designator <sup>*</sup> | <b>Instance Date</b> | Effective From* | Effective To* | Route Type              | Route* | <b>STD</b> | <b>STA</b> | <b>Every Day</b> | M  |  |  | WT | $F$ S | -S | Onward flight | $C$ vcle        |
|-----|-----------------|---------------|-------------------------|----------------------|-----------------|---------------|-------------------------|--------|------------|------------|------------------|----|--|--|----|-------|----|---------------|-----------------|
|     | DH4             | A Check - YYZ |                         |                      | 21/01/2016 L    | 21/01/2016 L  |                         | Hanger | 05:00 S    | 05:00 S    |                  |    |  |  |    |       |    |               | 39              |
|     | DH <sub>4</sub> | 7501          | <b>ZX</b>               |                      | $04/01/2016$ L  | 05/02/2016 L  | Domestic Route YULYTZ   |        | 06:30 L    | 07:40 L    |                  | M. |  |  |    |       |    | 7504          | 19              |
|     | DH <sub>4</sub> | 7501          | ZX                      |                      | 04/01/2016 L    | 05/02/2016 L  | Domestic Route   YULYTZ |        | 06:30 L    | 07:40 L    |                  |    |  |  |    |       |    | 7504          | 20 <sup>°</sup> |
|     | DH4             | 7501          | ZX                      |                      | 04/01/2016 L    | 05/02/2016 L  | Domestic Route YULYTZ   |        | 06:30L     | 07:40 L    |                  |    |  |  |    |       |    | 7504          | 16              |
|     | .               | ----          | --                      |                      | . <i>. .</i>    | ____________  |                         |        |            |            |                  |    |  |  | -  |       |    | .             |                 |

In Gantt view, maintenance events are located at the bottom of each equipment group unless they are linked with flights in a cycle.

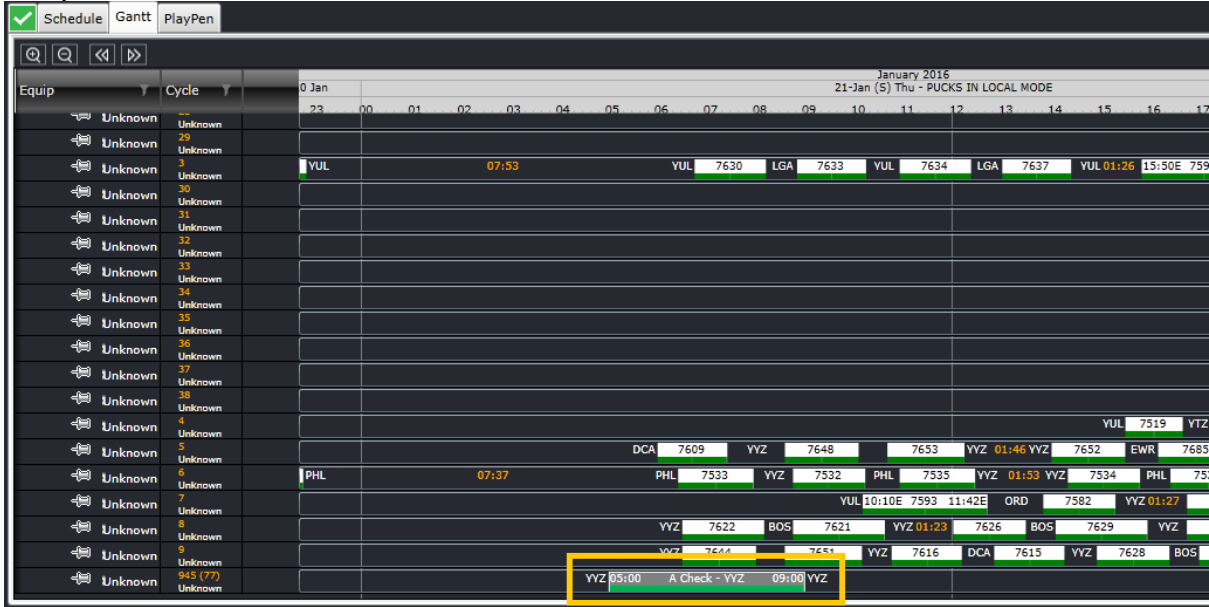

#### *Edit Maintenance Event*

To edit an existing maintenance event from the Manage Maintenance form:

- 1. Select the desired maintenance event in the grid (i.e., Maintenance events shown in Fetch results).
- 2. Click on **Edit selected maintenance event** button at the bottom of the Manage Maintenance form.
- 3. The system will open the same Add Maintenance form used to add maintenance events (shown on previous page).
- 4. Make required changes in the Add Maintenance form.
- 5. Click on the **Save** button to save the changes or the **Cancel** button to close the form without generating action.

#### *Delete Maintenance Event*

To delete an existing maintenance event from the Manage Maintenance form:

- 1. Select the desired maintenance event in the grid (i.e., Maintenance events shown in Fetch results).
- 2. Click on the **Delete maintenance event** button in red at the bottom of the Manage Maintenance form.

A dialog box will appear, asking the user to confirm the deletion.

3. Click on the **Save** button to save changes or the **Cancel** button to close the form without generating action.

The system deletes the Maintenance event.

### <span id="page-47-0"></span>Run Rules

The Run Rules feature in the Tools menu is part of future development in AircraftSchedule.

#### <span id="page-47-1"></span>**Options**

#### **User Preferences**

The User Preferences form allows system administrators to set up visual preferences in AircraftSchedule based on individual airline specifications. For instance, it is possible to change the order of fields displayed in the Schedule Display Panel through this template.

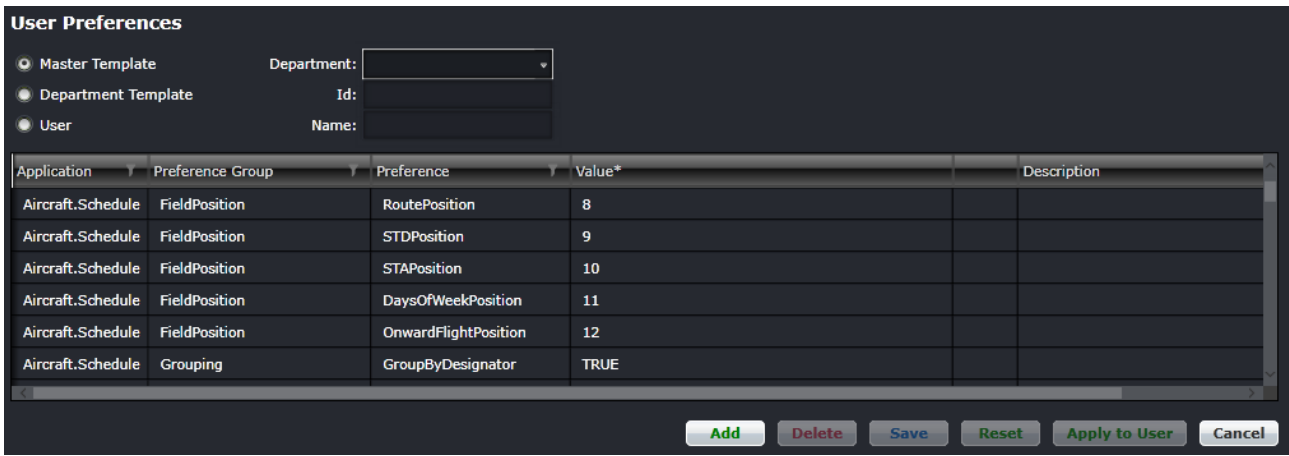

User preference editing is restricted to administrator access. To edit preferences, click a row to select the row, modify the value as needed and click **Save** to save changes or click on **Cancel** to close the form without generating action. Click on **Reset** to return the user preferences to the default state. This subject is discussed in detail in the Configure User Manual.

#### <span id="page-47-2"></span>Import SSIM

The Import SSIM feature in the Tools menu allows system users to import existing schedules in IATA's industry standard format known as the Standard Schedules Information Manual (SSIM) and to have these schedules populate in the Schedule Display Panel. The final schedules are marked active.

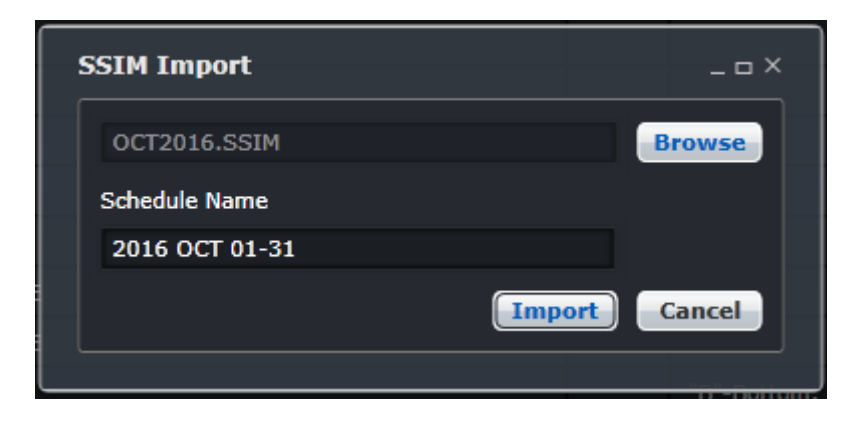

To import an SSIM file, select Import SSIM from the Tools menu.

- 1. Click the **Browse** button, locate the SSIM file.
- 2. Click on the **Import** button to import the SSIM file, alternatively click **Cancel** to close the form without generating action.
- 3. The dialog box below indicates that the SSIM file has been queued for processing. Click **OK**.

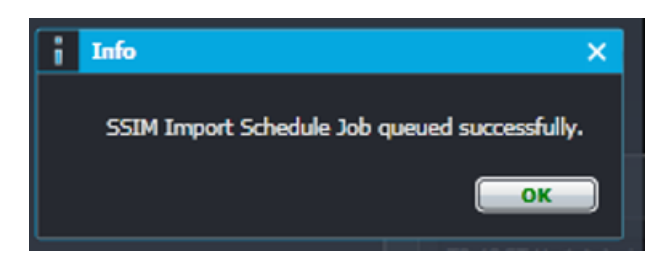

4. A message will be sent in the user's inbox when the job is finished processing. The image below shows that all flights in the SSIM file were successfully processed.

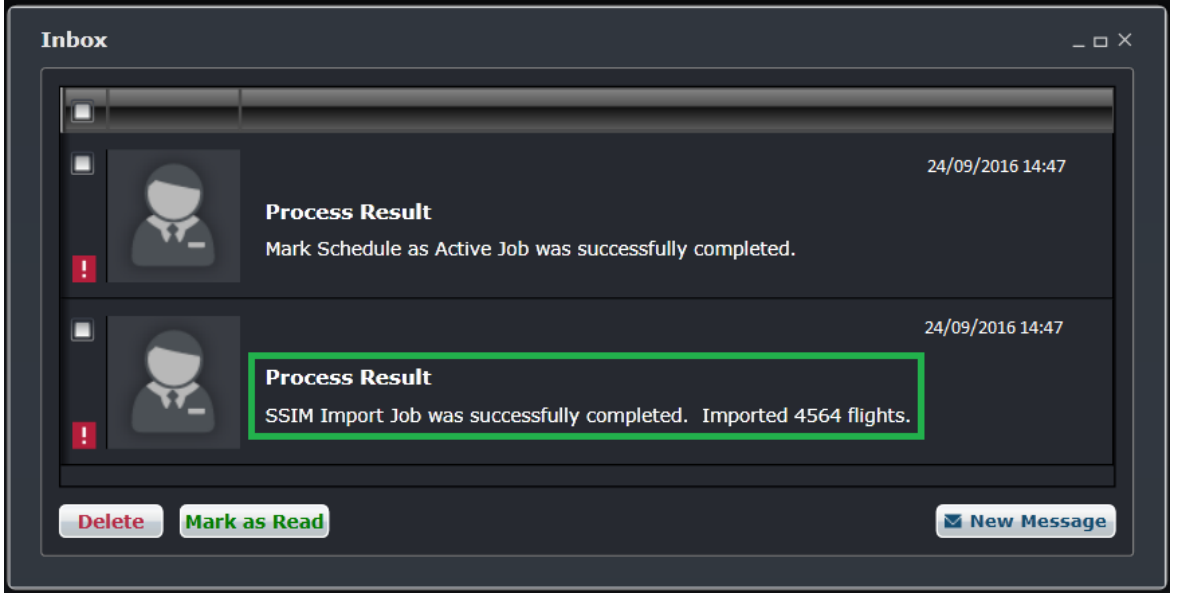

The prompt below shows that some flights were not imported.

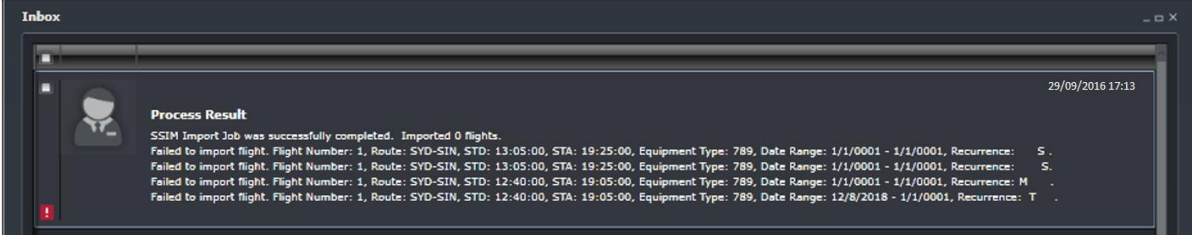

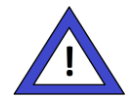

#### **Administrator Note**

The *SSIM Import Job (Import.SSIMImportJob)* must be set to active and has the correct database credentials.

### <span id="page-49-0"></span>Cycle Flights

The Cycle Flights feature in the Tools menu is part of future development in AircraftSchedule.

#### <span id="page-49-1"></span>Import OAG Schedule

The Import OAG Schedule feature in the Tools menu allows system users to import an Official Airline Guide (OAG) schedule into AircraftSchedule. The OAG contains published airline schedules.

Refer to the import process detailed above for SSIM files. The same import process applies for OAG files.

### <span id="page-50-0"></span>**Reports**

<span id="page-50-1"></span>Schedule Cycle Report

#### (2015-10-12 22:28:42Z) merlot.aero-AircraftSchedule- Schedule Cycle Report Cycle<br>Number Departure Equipment From To **Arrival** B777-200 70 15-12-2014  $2:45$ 25-01-2015  $11:5$ 13 01-12-2014  $2:45$ 14-12-2014  $11:5$ 112 26-01-2015  $2:45$ 08-02-2015  $11:5$ 138 10-02-2015  $2:45$ 28-02-2015 11:5 142 02-03-2015  $2:45$ 02-03-2015  $11:5$ 14-12-2014 17:45 24-01-2015 1:35 66  $\sqrt{4}$ 30-11-2014 17:45 13-12-2014  $1:35$ 110 25-01-2015 17:45 07-02-2015 1:35 137 09-02-2015 17:45 27-02-2015 1:35 141 01-03-2015 17:45 01-03-2015 1:35 30-11-2014 20 17:45 13-12-2014 1:35 01-12-2014 24  $2:45$ 14-12-2014  $4:5$ 26 01-12-2014  $5:15$ 14-12-2014 13:20 25-01-2015 113 17:45 01-03-2015 1:35 116 26-01-2015  $2:45$ 02-03-2015  $4:5$ 117 26-01-2015 02-03-2015 13:20  $5:15$ 92 11-01-2015 23:25 24-01-2015  $7:20$ 9 30-11-2014 23:25 13-12-2014 7:20 14-12-2014 23:25 10-01-2015 69  $7:20$ 25-01-2015 05-02-2015 111 23:25  $7:20$

### <span id="page-51-0"></span>Schedule Summary Report

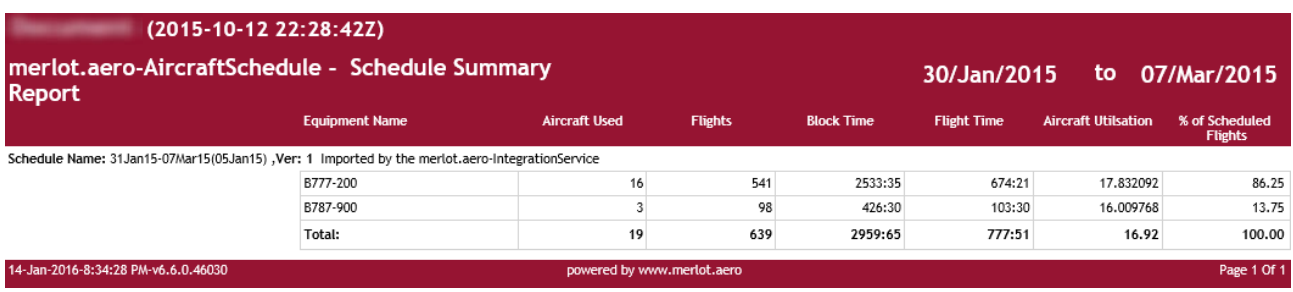

### <span id="page-51-1"></span>Timetable Report

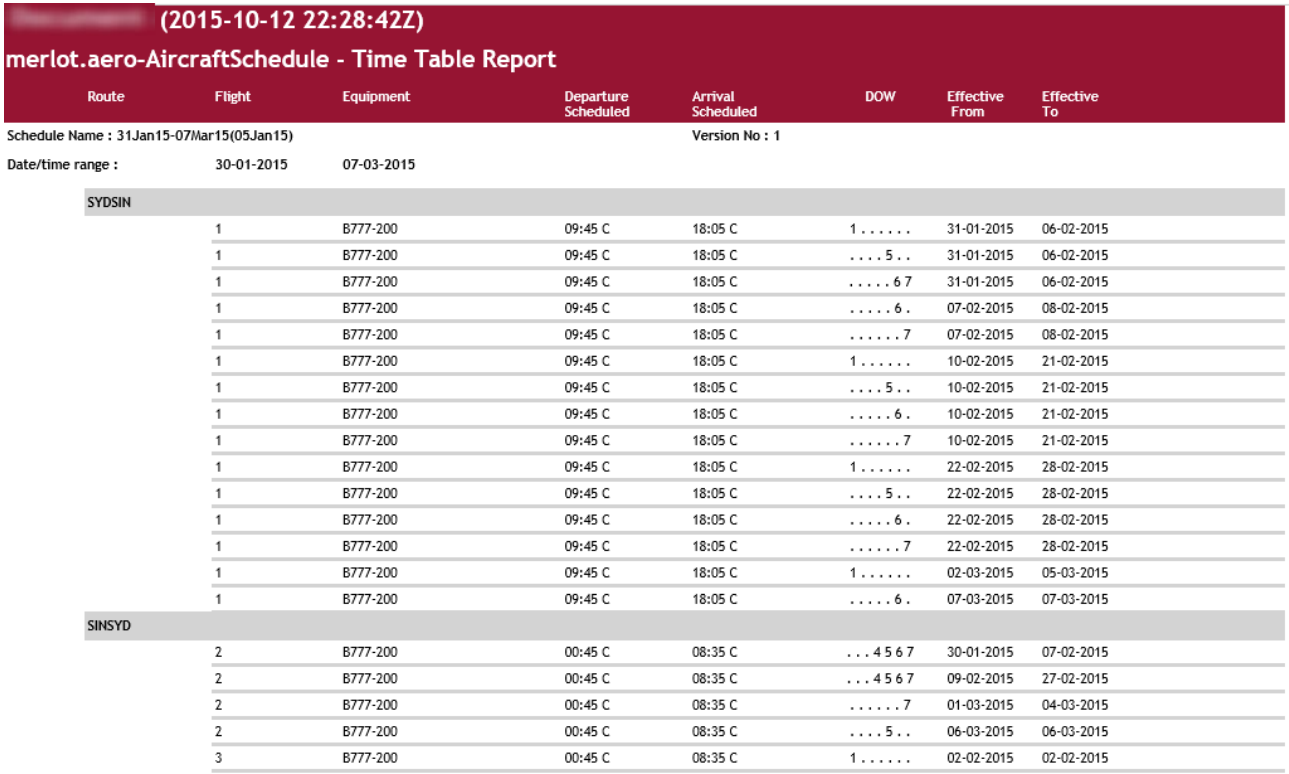

### <span id="page-52-0"></span>**Export SSIM**

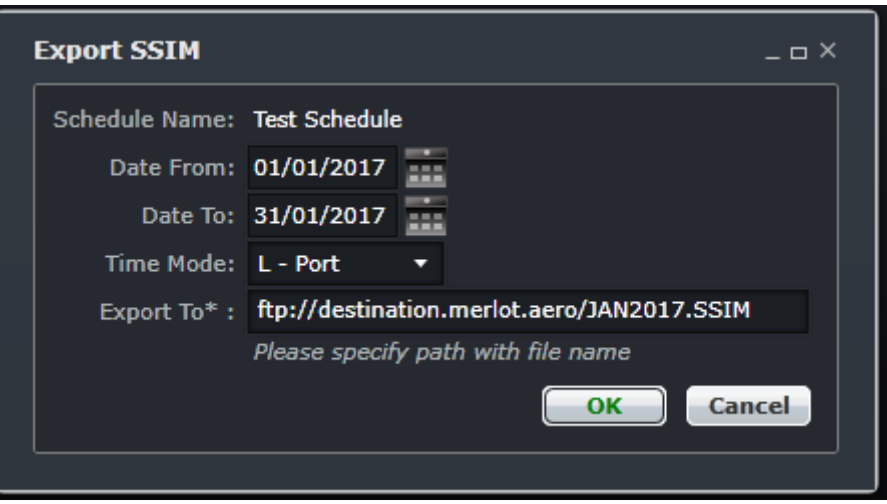

The steps to complete the Export SSIM dialog box are as follows:

The Schedule Name is pre-populated based on the last schedule worked on.

- 1. Enter Date From and Date To dates using the dropdown calendars.
- 2. Select Time Mode either L-Port or Zulu time (GMT) time from the dropdown menu.
- 3. Enter the FTP address with file name in the Export To field.
	- If the export path is not entered, the job will fail;

If the export path does not have a file name, the job will add a file name based on the current date and time; If the export path has a file name but no file extension (.ssim), the job will fail since it will assume that only a path is given;

If the export path has a file name and file extension, the job will run successfully.

4. Click on the **OK** button to export the SSIM file. Alternatively, click **Cancel** to close the form without generating action.

**Note:** *The ExportSSIMJob needs to be activated and configured with the FTP server credentials.*

### <span id="page-53-0"></span>**Application Flow Diagram**

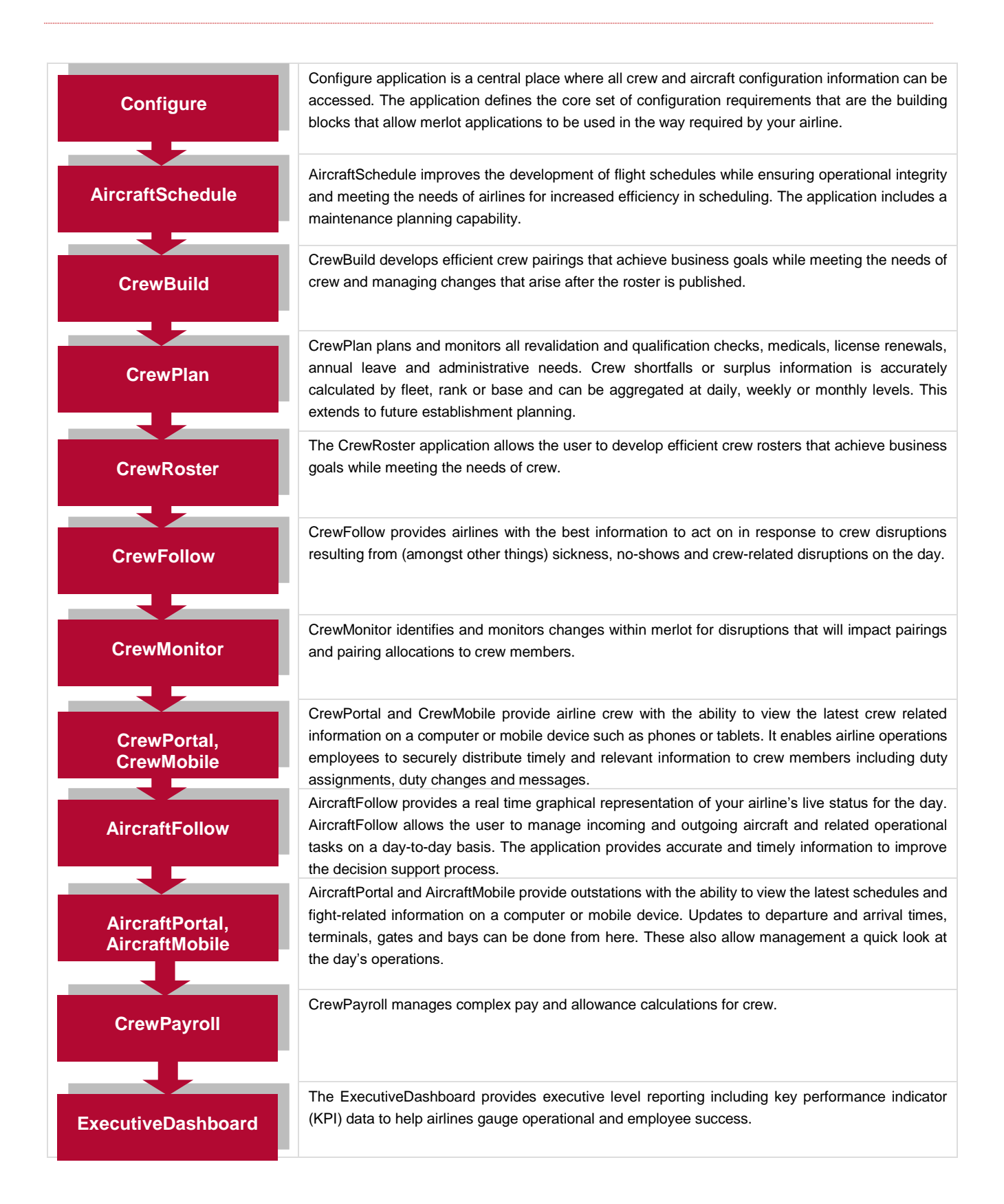

### <span id="page-54-0"></span>**AircraftSchedule Glossary**

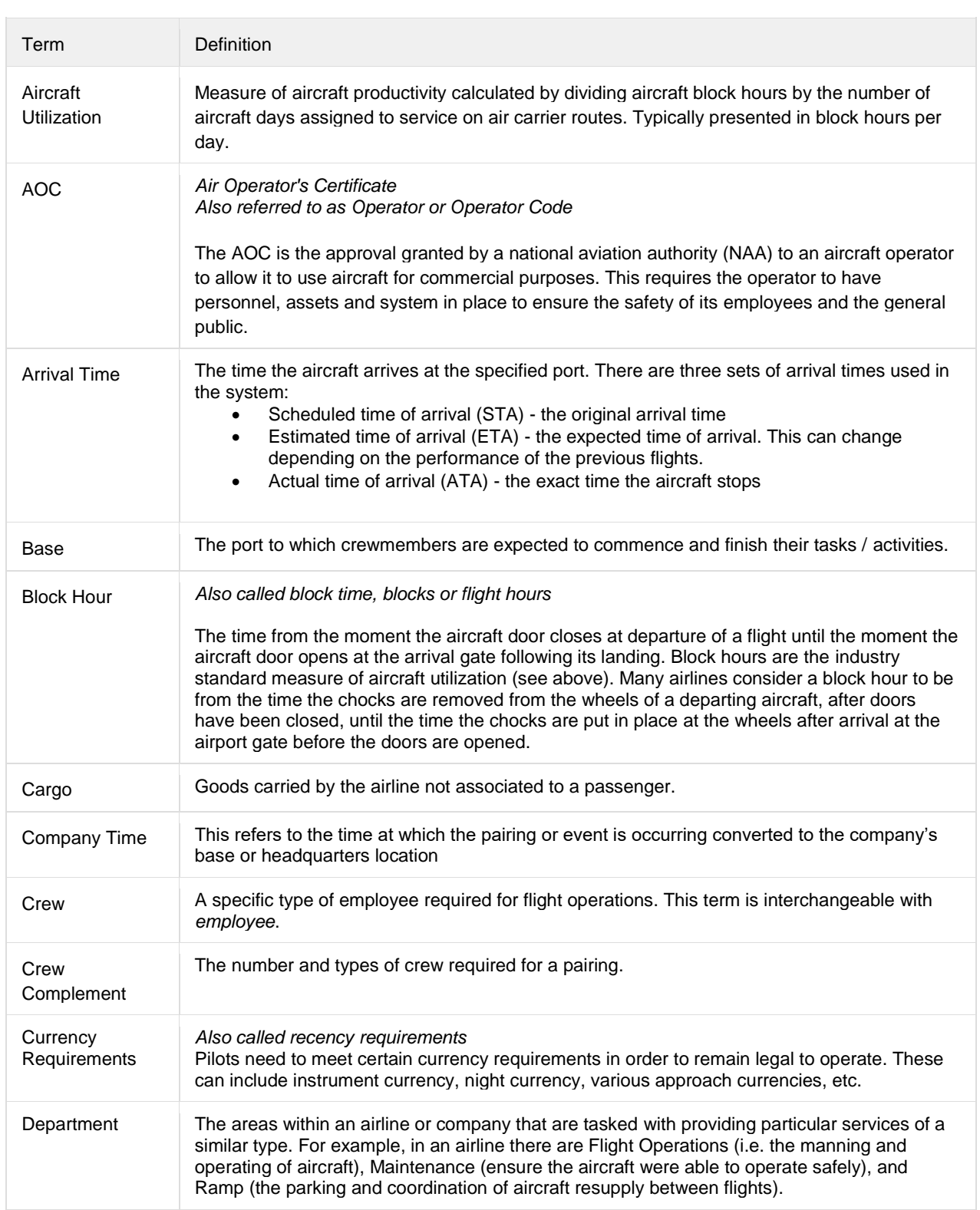

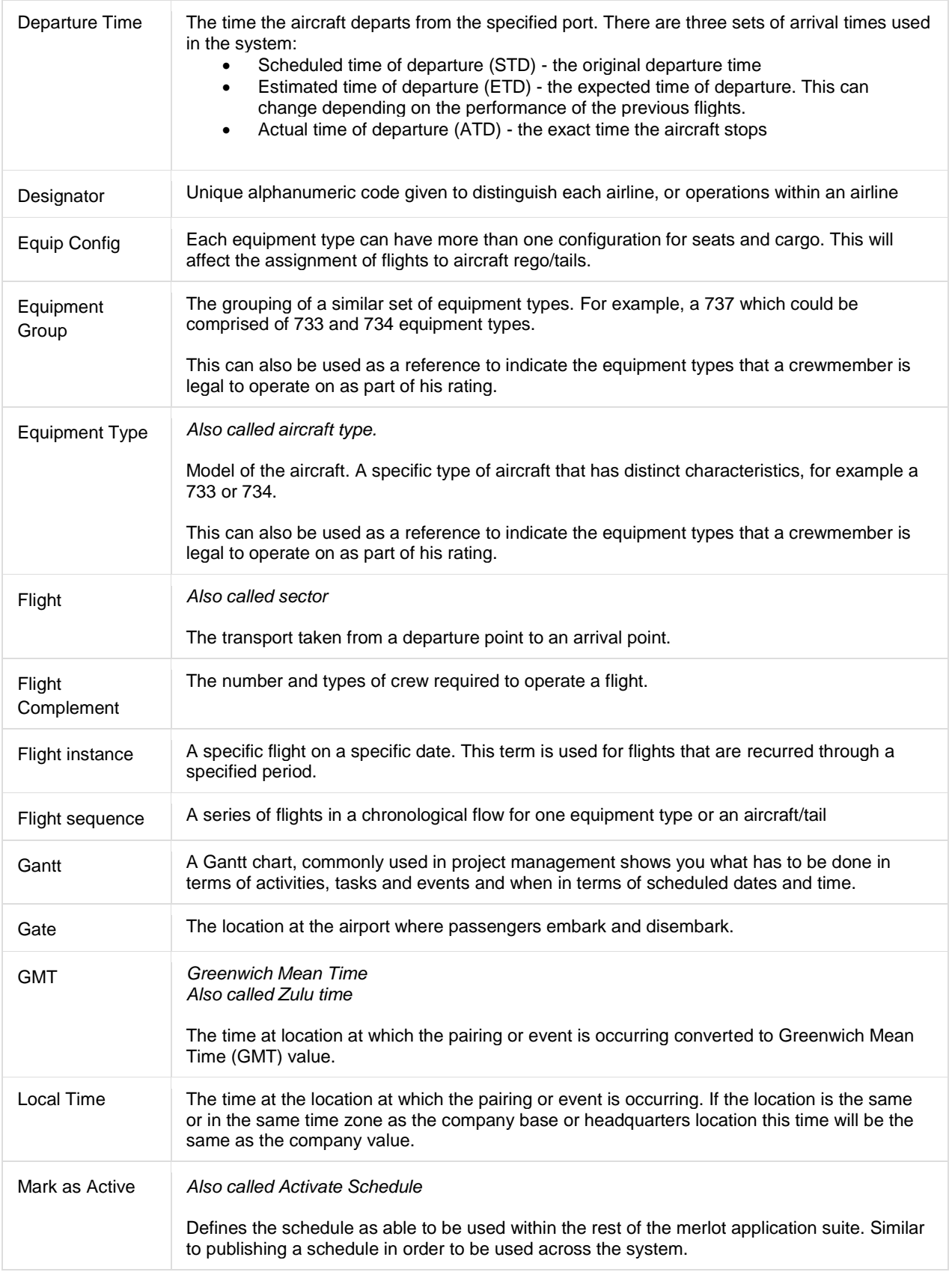

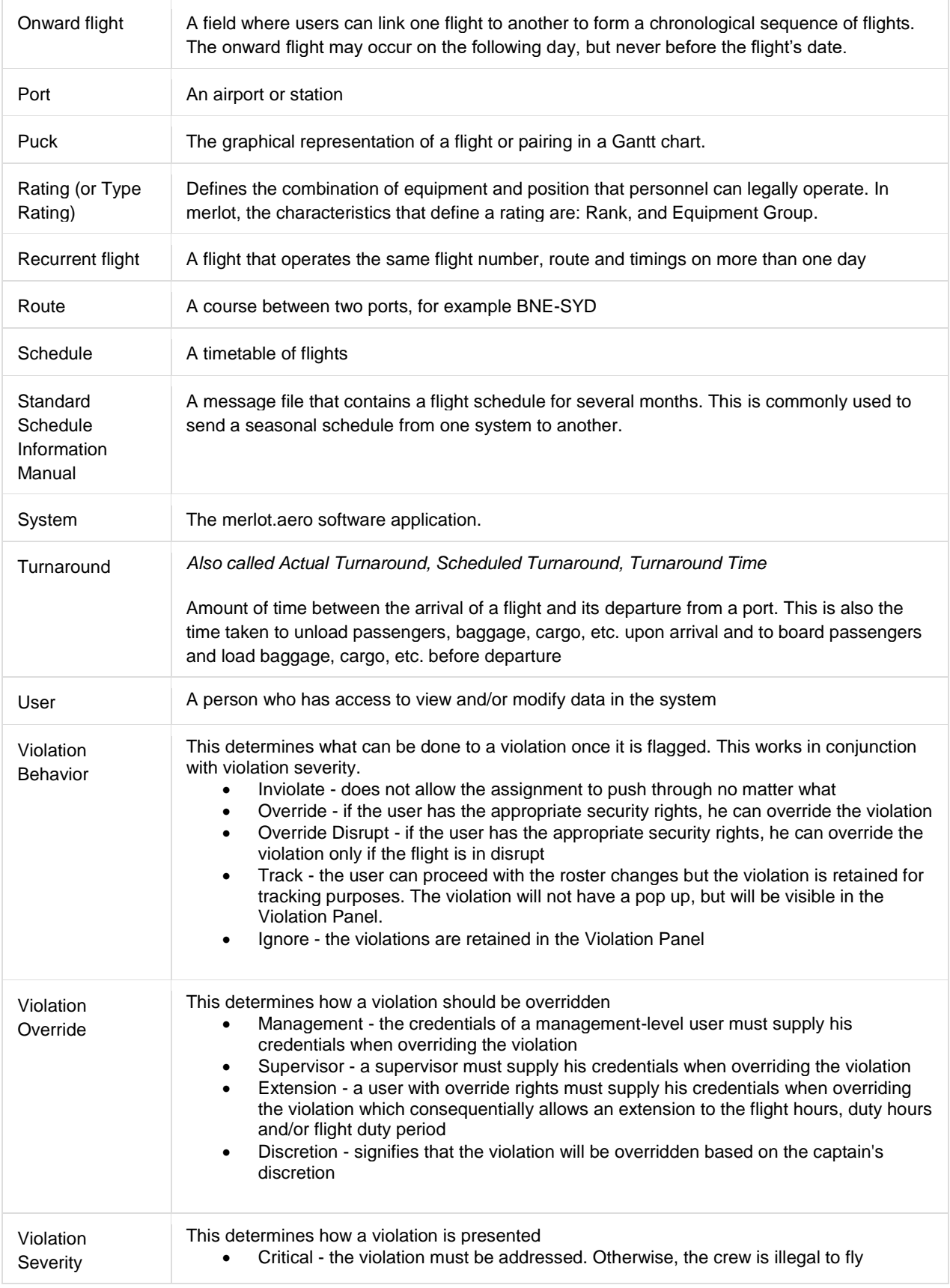

• Ignorable - the violation can be addressed later and will not prevent the crew from reporting for a duty • Informational - the rule breach is for informational purposes only • Passed - the rule is not breached and nothing has to be done

Notes